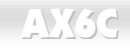

#### **AX6C CONSERVERS CONSERVERS**

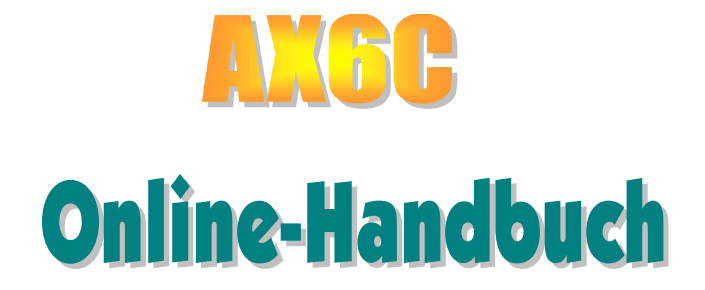

DOC. NO. : AX6C-OL-G0010B

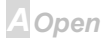

#### **Online Manual**

#### **Bevor Sie beginnen**

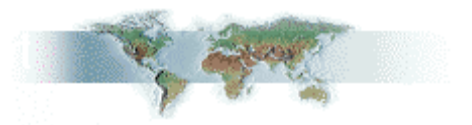

Dieses Online-Handbuch ist im PDF-Format, wir empfehlen Ihnen, Adobe Acrobat Reader 4.0 für die Onlineansicht zu verwenden. Sie finden dieses Programm auf der Bonus-CD oder als Gratis-Download auf Adobes Website.

Obwohl dieses Online-Handbuch für Bildschirmansicht optimiert ist, können Sie es nichtsdestotrotz ausdrucken, und zwar auf A4-Größe, 2 Seiten pro A4-Blatt auf Ihrem Drucker, Hierzu wählen Sie Datei > Seite einrichten und folgen den Anweisungen Ihres Druckertreibers.

Danke für Ihre Mithilfe beim Retten unseres Planeten.

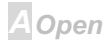

### $-N36$

#### Online Manual

#### **Schnellinstallation**

Auf dieser Seite finden Sie einen schnellen Überblick über die Installation Ihres Systems. Folgen Sie jedem Schritt.

- 1 Installation von CPU und Lüfter
- **2** Installation von Systemspeicher (RIMM)
- 3 Anschluss des Frontplattenkabels
- 4 Anschluss von IDE und Floppykabel
- 5 Anschluss des ATX-Netzkabels
- 6 Anschluss der Kabel für das Feld auf der Rückseite
- 7 Power-on und Load BIOS Setup
- **8** Einstellung der CPU-Frequenz
- 9 System neu starten
- 10 Installation des Betriebsystems (wie z. B. Windows 98)
- 11 Installation von Treibern und Hilfsprogrammen

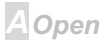

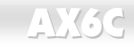

#### Online Manual

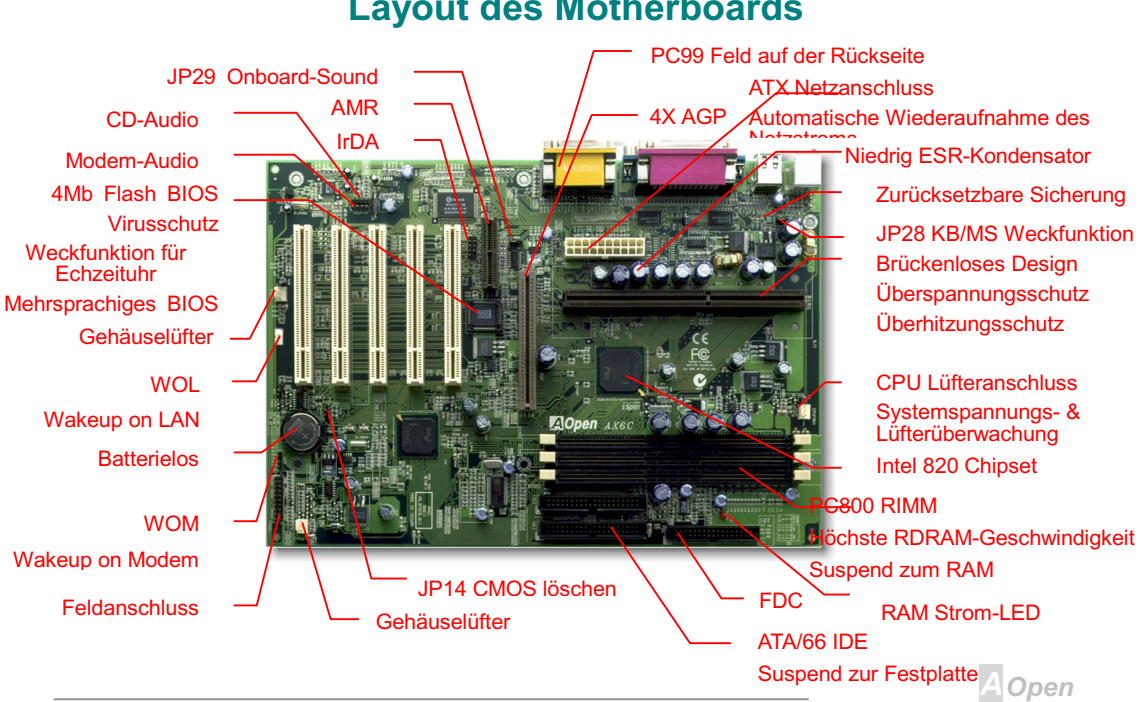

#### **Layout des Motherboards**

#### **Online Manual**

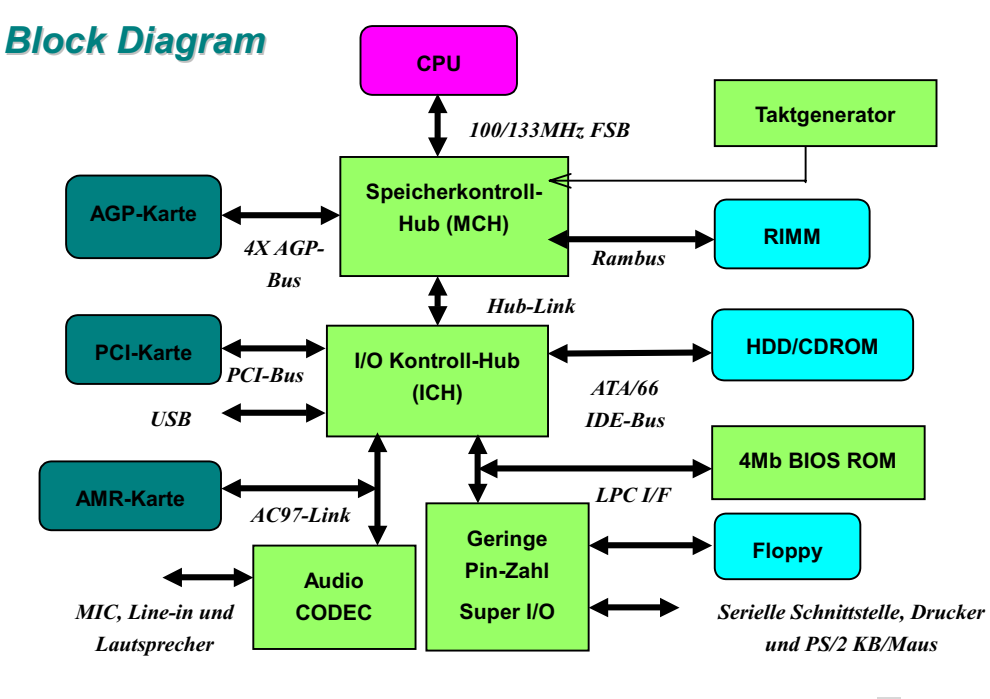

A Open

#### AX6C CONSTRUCTION CONTROL CONTROL AND ANNUAL

# Hardware

Dieses Kapitel beschreibt Brücken, Anschlüsse und Hardwaregeräte dieses Motherboards.

 
 - *Elektrostatische Entladung kann Prozessor, Laufwerke, Erweiterungskarten und andere Komponenten beschädigen. Achten Sie immer auf die folgenden Sicherheitsvorkehrungen, bevor Sie eine Systemkomponente einbauen.* 

*1.Entnehmen Sie keine Komponenten aus ihren Schutzverpackungen, bevor Sie bereit zur Installation sind.* 

*2.Tragen Sie ein Handgelenkserdungsband und befestigen es an einem Metallteil des Systems, bevor Sie eine Komponente anfassen. Wenn Sie kein solches Band zur Verfügung haben, halten Sie Kontakt mit dem System auf andere Weise aufrecht,.*

A Open

# **JP14 CMOS löschen**

**AX3C** 

Sie können das CMOS löschen oder die Systemvoreinstellungen wiederherstellen. Zum Löschen des CMOS gehen Sie wie folgt vor.

- 1. Schalten Sie das System ab und trennen das Netzkabel ab.
- 2 Trennen Sie das ATX-Netzkabel vom ATX-Netzanschluss
- 3. Finden Sie JP14 und schließen die Pole 2-3 für einige Sekunden kurz.
- 4. Richten Sie die Normaleinstellungen von JP14 durch Kurzschließen der Pole 1-2 wieder ein.
- 5. Schließen Sie das ATX-Netzkabel wieder an den Anschluss PWR2 an.

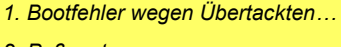

Tip: Wann soll ich das CMOS löschen?

- 2. Paßwort vergessen...
- 3. Fehlerbehebung...

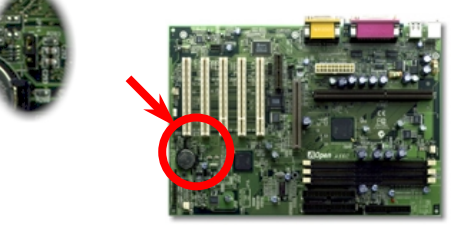

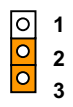

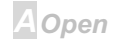

## **Online Manual**

#### **Online Manual**

#### **JP28 Tastatur/Maus-Weckfunktion**

Diese Brücke wird dazu verwendet, die Tastatur/Maus-Weckfunktion zu aktivieren oder zu deaktivieren. Falls Sie Enable auswählen, können Sie die Weckfunktion im BIOS-Setup unter Integrated Peripherals Geräte bestimmen > Power-On Funktion. Um diese Funktion ausführen zu können, muss die 5V-Standby-Strom 5V 800mA überschreiten. Nehmen Sie zur Kenntnis, dass nur eine PS/2-Maus die Weckfunktion für Maus unterstützt.

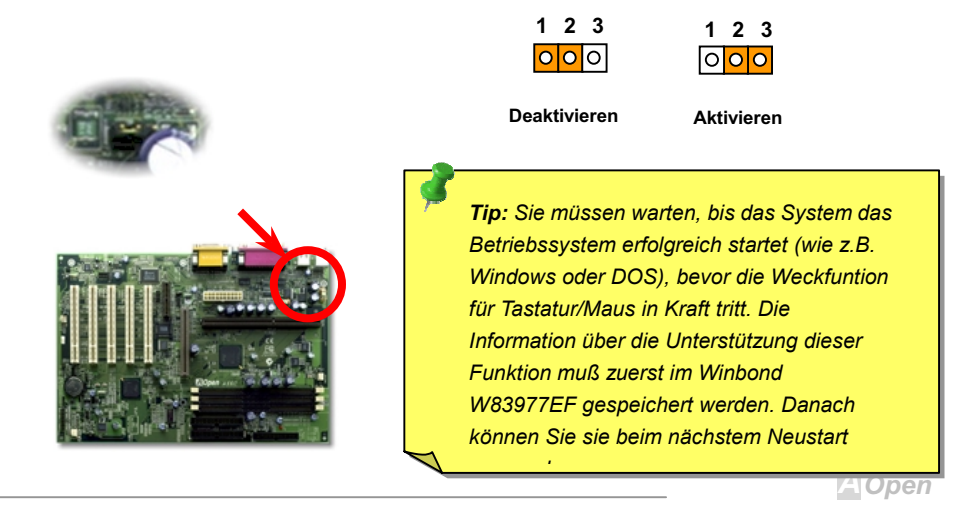

## Online Manual

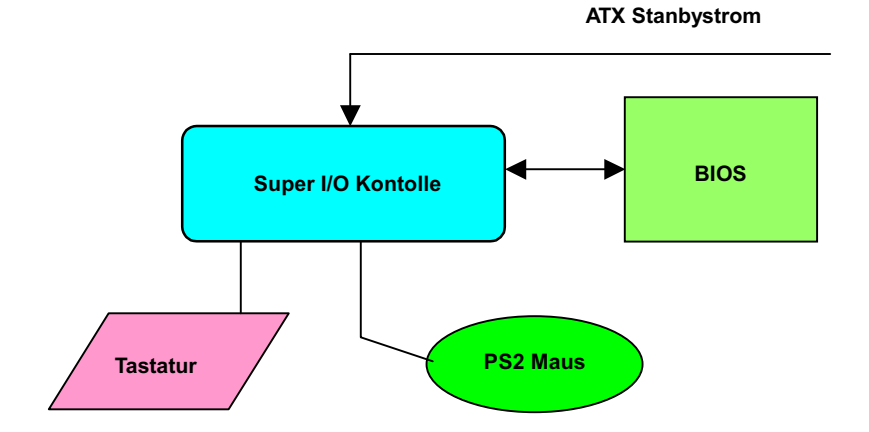

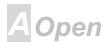

#### $-N36$

#### **Online Manual**

#### **CPU-Steckplatz und Lüfteranschluss**

Stecken Sie die CPU in den Anschluss für Slot1. Passen Sie auf die Ausrichtung der CPU auf. Stecken Sie das Lüfterkabel in den dreipoligen CPUFAN- oder FAN- Anschluss.

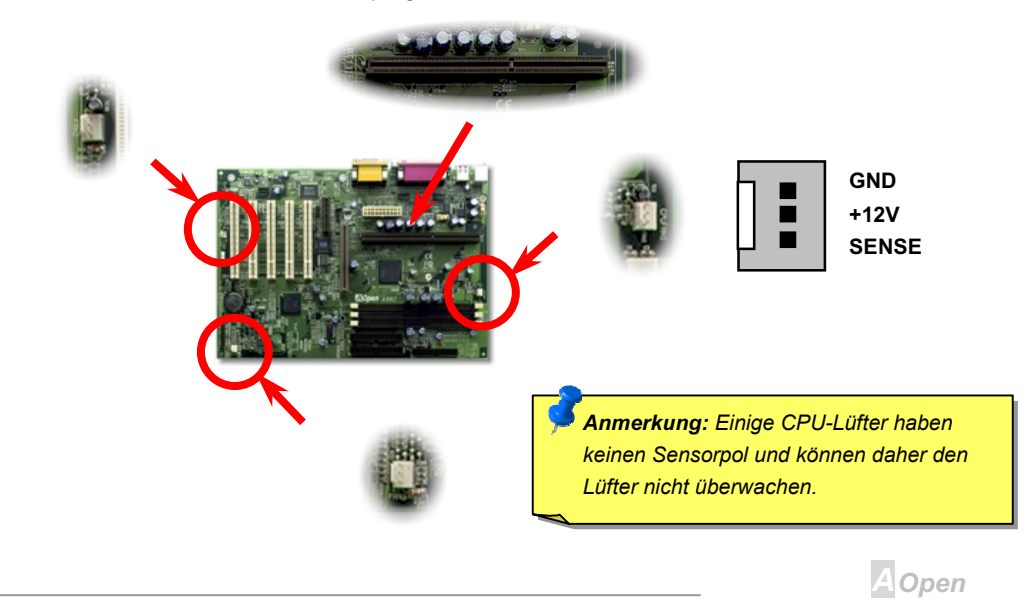

## $N3c$

#### **CPU Brückenloses CPU-Design**

CPU VID-Signal und SMbus Taktgenerator bieten automatische Erkennung der CPU-Spannung und erlauben Ihnen die Einstellung der CPU-Frequenz durch das BIOS-Setup, wobei keine Brücken oder Switches verwendet werden müssen. Die richtige CPU-Information wird im EEPROM gespeichert Mit diesen Technologien werden die Nachteile des Pentium-basierten brückenlosen Designs ausgeschaltet. Sie brauchen sich keine Sorgen mehr um fehlerhafte Erkennung der CPU-Spannung zu machen und brauchen das Gehäuse im Falle eines Fehlschlagens der CMOS-Batterie nicht zu öffnen.

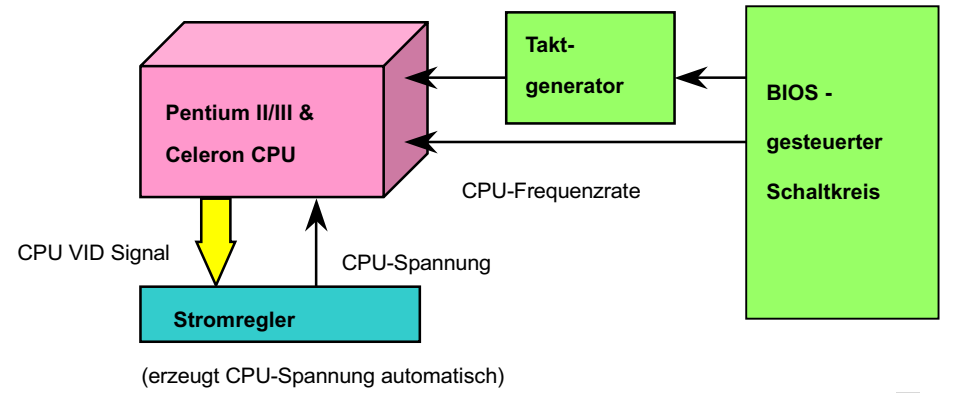

**A**Open

## AX6C Online Manual

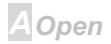

#### $N3c$

#### **Online Manual**

#### Einstellung der CPU-Kernspannung

Dieses Motherboard unterstützt die CPU VID-Funktion. Die CPU-Kernspannung wird automatisch erkannt und der Bereich liegt zwischen 1.3V und 3.5V.

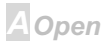

## **AX6C**

#### **Einstellung der CPU-Frequenz**

Dieses Motherboard wurde ohne CPU-Brücken konstruiert. Sie können die CPU-Frequenz über das BIOS-Setup einstellen, keine Einstellung von Brücken oder Switches ist erforderlich.

**BIOS Setup > Frequency Control > CPU Speed Setting** 

| <b>CPU-Rate</b> | 3.5x, 4x, 4.5x, 5x, 5.5x, 6x, 6.5x, 7x, 7.5x, and 8x                                            |
|-----------------|-------------------------------------------------------------------------------------------------|
| <b>CPU FSB</b>  | 100.2, 105, 114, 120, 124, 128.5, 133.3, 133.9, 138, 143, 148, 150, 152.5,<br>155, and 160 MHz. |

Warnung: Der INTEL 820- Chipsatz unterstützt maximal 133MHz FSB und 66MHz AGP-Takt, höhere Takteinstellungen können zu schwerem

Systemschaden führen.

Tip: Wenn Ihr System wegen Übertaktens sich aufhängt oder nicht lädt, benutzen Sie einfach JP14 um das CMOS zu löschen und laden die Voreinstellung (350MHz wenn FSB=100MHz; 267MHz wenn FSB=133.3MHz).

**A**Open

#### **Online Manual**

#### Kernfrequenz = CPU FSB Takt \* CPU Rate

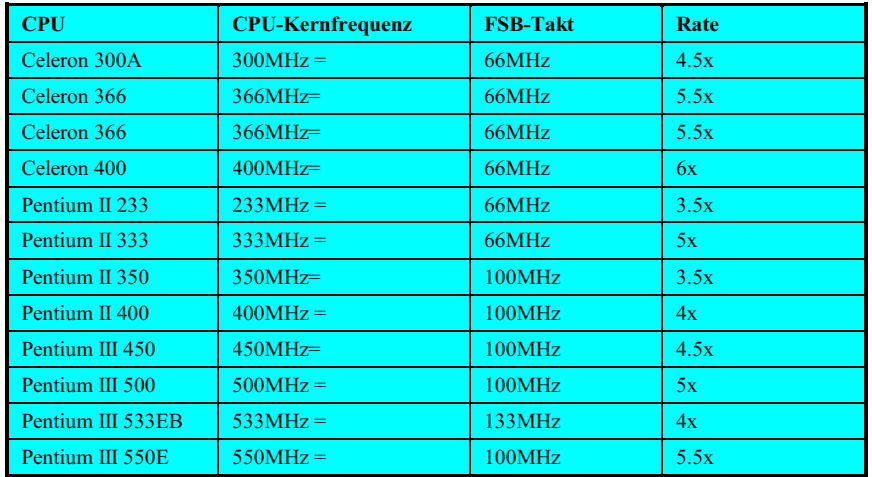

**A**Open

## Online Manual

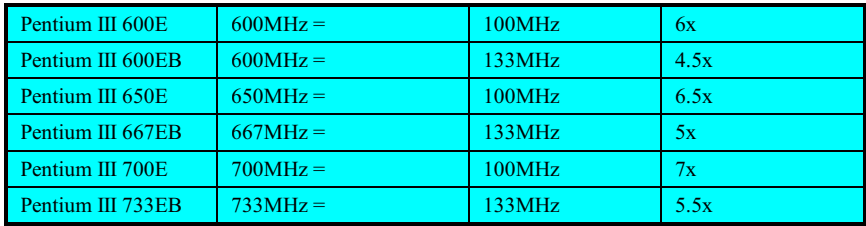

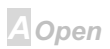

### **Online Manual**

#### **RIMM Sockel**

Der Intel 820 Chipsatz unterstützt 16/18 Bit Direct RAMBUS (RDRAM)-Konfigurationen und unterstützt ein Maximum von 32 Geräten auf einem RDRAM-Kanal. Ein Kanal kann mit einer Kombination von 64Mbit-, 128Mbit- und 256Mbit RDRAM-Geräten belegt werden. Folglich kann der maximale Systemspeicher abhängig von der Anzahl der RDRAM-Geräte und der RDRAM-Technologie variieren. Dieses Motherboard hat drei 184-pin RIMM-Sockel, die Ihnen die Installation von bis zu 1GB Systemspeicher ermöglicht.

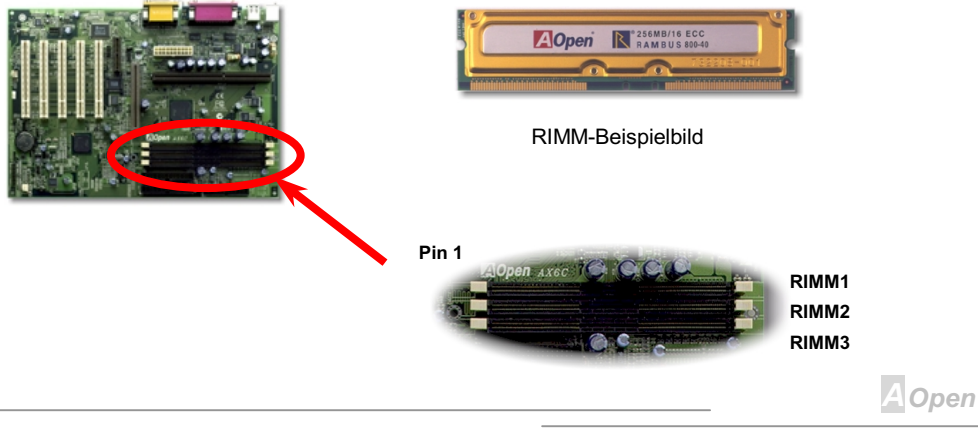

## Online Manual

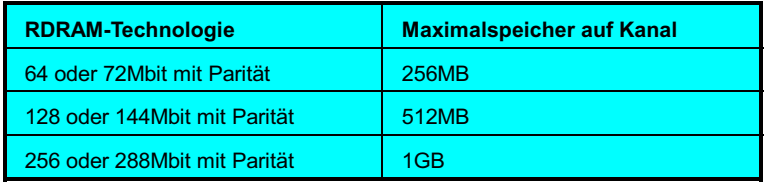

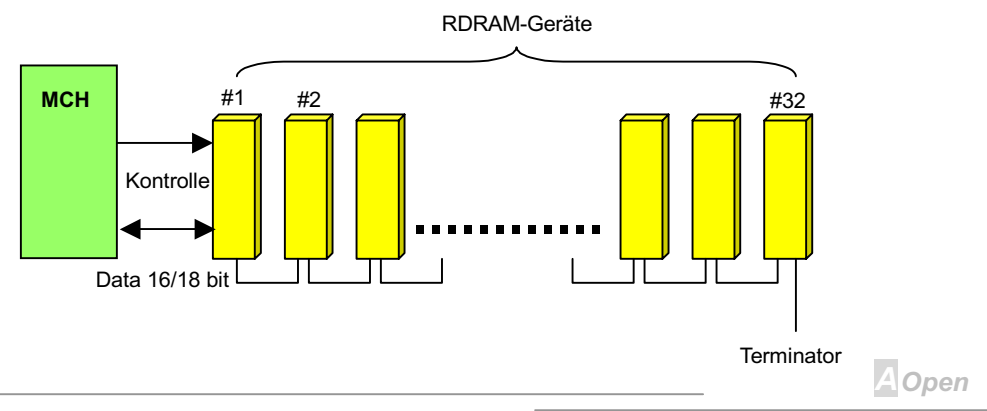

Die RIMM-Module haben Rambus-Kanal-Signale als Ihr Speicherinterface. Ein RIMM-Modul kann maximal 16 RDRAM-Geräte enthalten. Alle RDRAM-Geräte auf einem RIMM müssen dieselben Timing-Charakteristika haben. Deshalb müssen leere RIMM-Sockel Continuity RIMM modules (CRIMM) belegt werden, die vom Motherboard bereitgestellt werden.

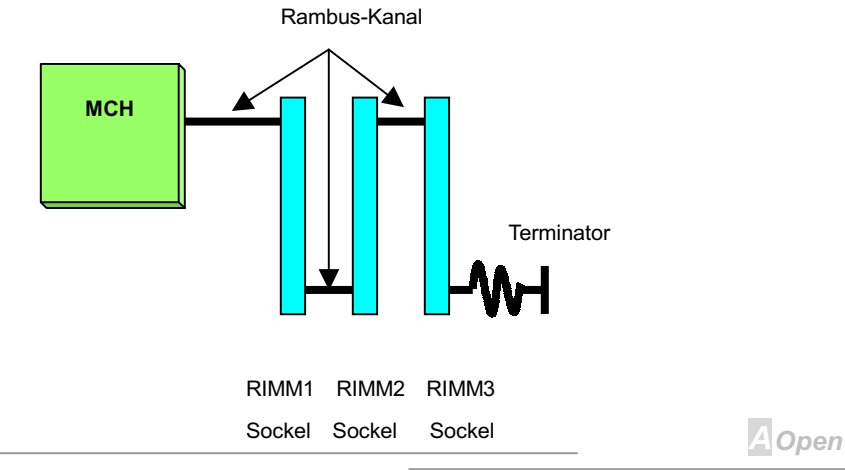

#### Einstellung der RDRAM-Geschwindigkeit

RDRAM-Geschwindigkeit bedeutet die Datentransferrate eines RDRAM-Geräts; z.B. PC800 RIMM hat eine 800MBytes/Sek Datentransferrate. Die folgende Tabelle listet 5 Arten von CPU FSB und RDRAM-Geschwindigkeitskonfigurationen auf, die vom Intel 820-Chipsatz unterstützt werden.

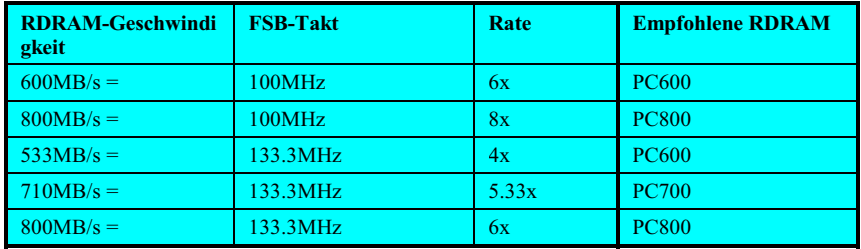

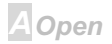

#### **Online Manual**

Aber mit AOpen Full-range RDRAM Speed-Technologie (patentabhängig) kann die Kombination nahezu unbeschränkt erweitert werden. Die RDRAM-Geschwindigkeit kann im folgenden Menüelement eingestellt werden:

#### **BIOS Setup > Frequency Control > RDRAM Speed**

#### **RDRAM Geschwindigkeit = CPU FSB Takt \* RDRAM Rate**

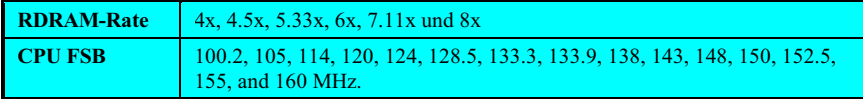

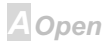

#### $-$ AX3C

#### **Online Manual**

#### **RAM-Strom-LED**

Dieses LED zeigt an, dass der Speicher mit Strom versorgt wird. Es ist sinnvoll, während "Suspend zur Festplatte" zu überprüfen. Entnehmen Sie kein RIMM, wenn diese LED auf On eingestellt ist.

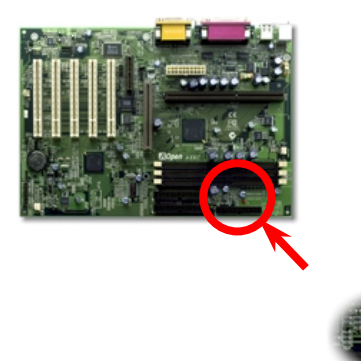

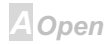

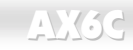

#### **Online Manual**

#### **Frontplattenanschlüsse**

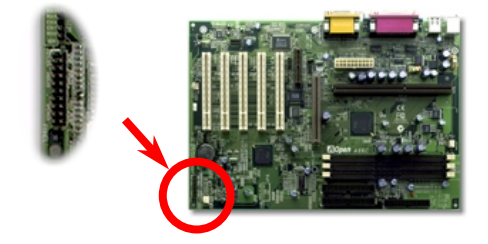

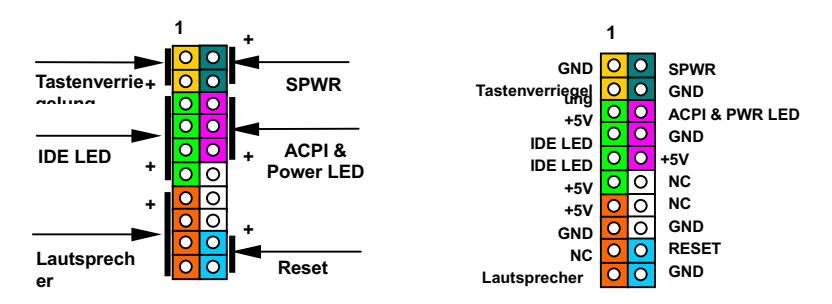

**A**Open

Schließen Sie die Anschlüsse für Strom-LED, Tastenverriegelung, Lautsprecher und Resetschalter an die entsprechenden Pole an. Falls Sie Power Management > ACPI Function im BIOS-Setup aktivieren, leuchtet das ACPI & Strom-LED weiter auf, während sich das System im Suspend-Modus befindet.

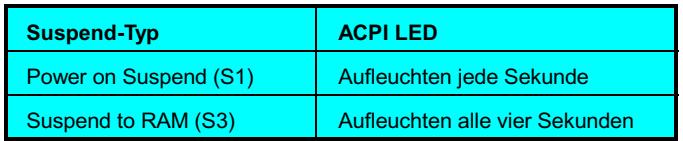

Finden Sie das Netzschalterkabel an Ihrem ATX-Gehäuses. Es ist der zweipolige Anschluss an der vorderen Gehäuseplatte. Verbinden Sie diesen Anschluss mit dem Soft-Power-Schalter namens **SPWR** 

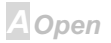

#### **Online Manual**

#### **ATX-Netzstromanschluss**

Das ATX-Netzteil verwendet den unten gezeigten 20-poligen Anschluss. Vergewissern Sie sich, dass Sie ihn in die richtige Richtung einsetzen.

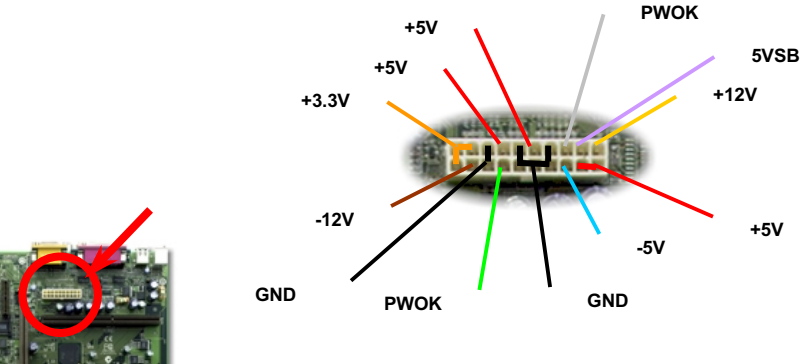

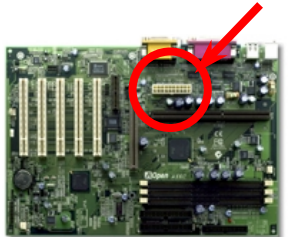

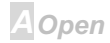

#### **Automatische Wiederaufnahme des Netzstroms**

Ein traditionelles ATX-System sollte im Power-Off-Zustand bleiben, wenn der Netzstrom nach einem Stromausfall wiederhergestellt wird. Dieses Design ist unpraktisch für Netzwerkserver oder Workstations ohne UPS, die sich bei der Wiederherstellung des Stroms neu einschalten müssen. Dieses Motherboard führt die automatische Wiederaufnahme der Netzstroms-Funktion aus. um dieses Problem zu lösen. Falls BIOS Setup > Integrated Peripherals > AC PWR Auto Recovery auf "Enabled" eingestellt ist, wird das System nach der Wiederaufnahme des Netzstroms automatisch gestartet.

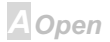

## $-N36$

#### **Online Manual**

#### **IDE- und Floppyanschluss**

Verbinden Sie das 34-polige Floppykabel und das 40-polige IDE-Kabel an den Floppyanschluss FDC bzw. IDE Anschluss **IDE1. IDE2**. Pol 1 des Kabels ist normalerweise rot gekennzeichnet. Achten Sie auf die richtige Ausrichtung von Pol 1. Falsche Ausrichtung kann zu Systembeschädigung führen.

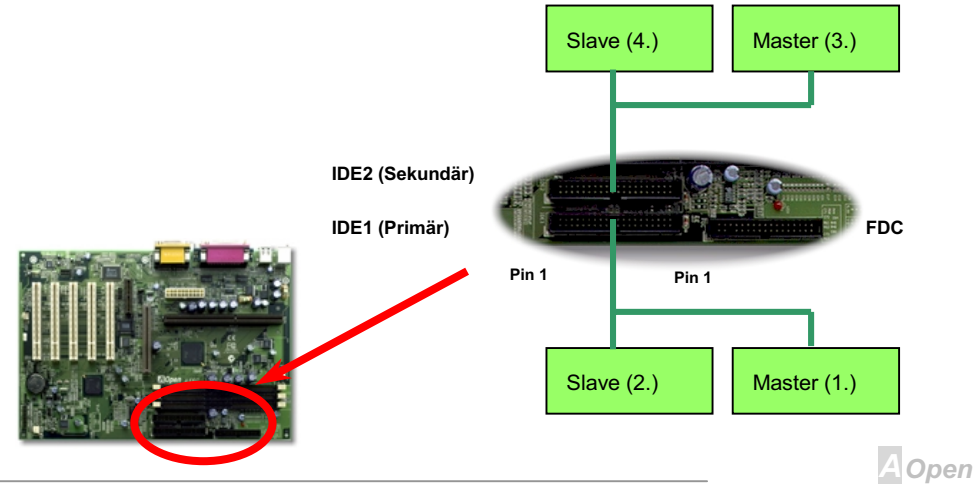

#### AX6C CONSTRUCTION CONTROL CONTROL AND ANNUAL

IDE1 wird auch als der primäre Kanal und IDE2 der sekundäre Kanal genannt. Jeder Kanal unterstützt zwei IDE-Geräte; insgesamt vier Geräte. Um zusammenarbeiten zu können, müssen die beiden Geräte auf jedem Kanal auf Master- bzw. Slave-Modus gestellt werden. Beide können auf Festplatte oder CDROM gestellt werden. Die Einstellung als Master- oder Slave-Modus hängt von der Brücke auf Ihrem IDE-Gerät ab, schauen Sie also bitte im Handbuch Ihrer Festplatte bzw. CDROM nach.

> *Die Spezifikation des IDE-Kabel ist maximal 46cm, achten Sie darauf, daß Ihr Kabel diese Länge nicht überschreitet.*

> > *Für bessere Signalqualität empfehlen wir, das letzte Gerät auf Master zu stellen und die empfohlenen Arbeitsschritte zur Installation Ihres neuen Geräts zu befolgen. Bitte schauen Sie sich hierzu das oben gezeigte Diagramm an.*

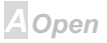

#### AX6C Online Manual

Dieses Motherboard unterstützt ATA/66 IDE-Modus. Die folgende Tabelle listet die Transferrate der IDE PIO und DMA-Modi auf. Der IDE-Bus hat 16-Bit, was bedeutet, dass jeder Transfer aus zwei Bytes besteht.

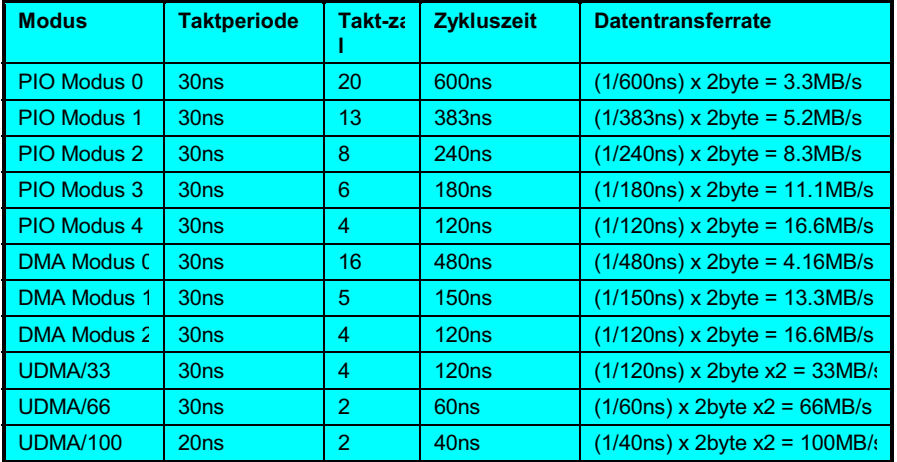

spezielles 80-drahtiges IDE-Kabel notwendig. **Tip:** Um die beste Leistung von Ultra DMA/66-Festplatten zu erreich<mark>en, ist ein <sup>A</sup>lOpen</mark>

## AX6C Online Manual

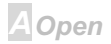

#### **Online Manual**

#### **IrDA-Anschluss**

Der IrDA-Anschluss kann für die Unterstützung drahtloser Infrarotmodule konfiguriert werden. Mit diesem Modul und Anwendungssoftware wie z. B. Laplink oder Windows 95 Direct Cable Connection können Sie Dateien auf oder von Laptops, Notebooks, PDA-Geräte und Druckern übertragen. Dieser Anschluss unterstützt HPSIR (115.2Kbps, 2 Meter) und ASK-IR (56Kbps). Installieren Sie das Infrarotmodul am IrDA-Anschluss und aktivieren die Infrarotfunktion im BIOS-Setup, UART Modus Wählen,. Achten Sie auf die richtige Ausrichtung beim Einstecken des IrDA-Anschluss

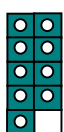

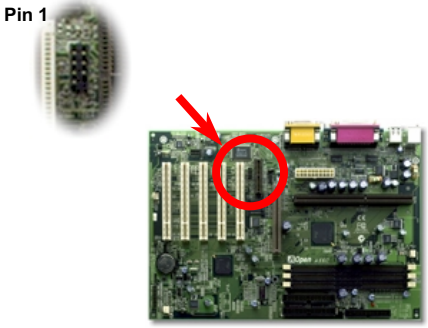

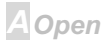

### **AXK3C**

#### **Online Manual**

**A**Open

#### **WOM (Zero Voltage Wake on Modem -Null-Volt-Weckfunktion für Modem)**

Dieses Motherboard verwendet besondere Schaltkreise zur Unterstützung der Wake On Modem-Funktion, sowohl für interne Modemkarten als auch externe Modems. Da interne Modemkarten keinen Strom verbrauchen, wenn der Systemstrom ausgeschaltet ist, empfehlen wir die Verwendung eines internen Modems. Zum Anschluss eines internen Modem verbinden Sie das 4-polige Kabel vom Ring-Anschluss der Modemkarte mit dem WOM-Anschluss auf dem Motherboard

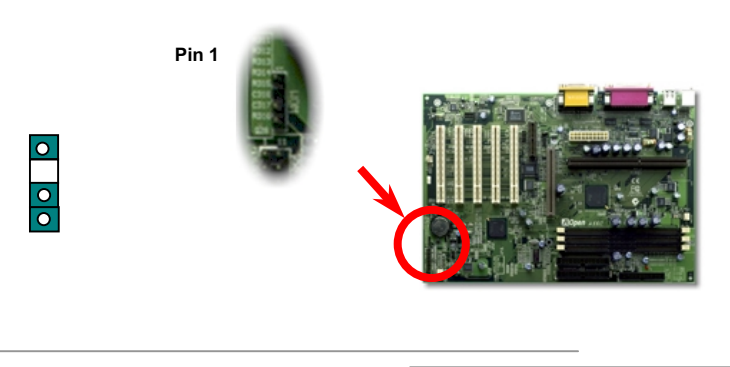

+5V Standb2 **NC RING** GND

1

#### **AXKSC**

#### **Online Manual**

#### **WOM für externes Modem**

Der Suspend-Modus in traditionellen Green-PCs schaltet das Systemnetzteil nicht ab, sondern schaltet über das externe Modem die MB COM-Schnittstelle um und kehrt zum aktiven Zustand zurück

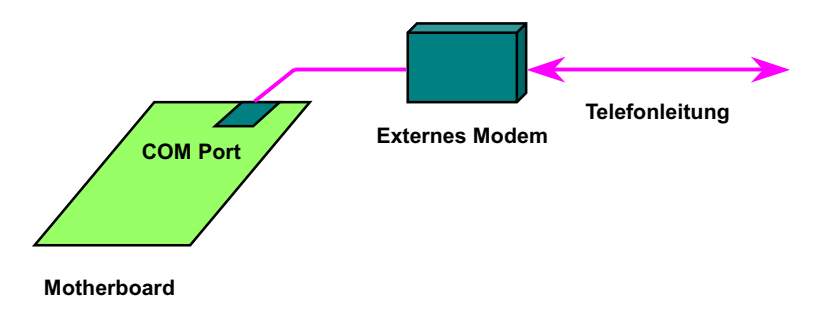

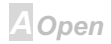

#### **AXK3C**

#### **Online Manual**

#### **WOM für interne Modemkarte**

Mit Hilfe des ATX Soft Power On/Off können Sie Ihr System komplett abschalten und wieder aufwecken, um automatisch einen Telefonanruf zu beantworten oder um Faxe zu schicken bzw. zu empfangen. Sie können erkennen, ob Ihr System im echten Power-Off-Modus ist, indem Sie prüfen, ob der Lüfter Ihres Netzteils ausgeschaltet ist. Sowohl externe Modems als auch interne Modemkarten unterstützen die Weckfunktion für Modems, wenn Sie aber ein externes Modem verwenden, müssen Sie es angeschaltet lassen.

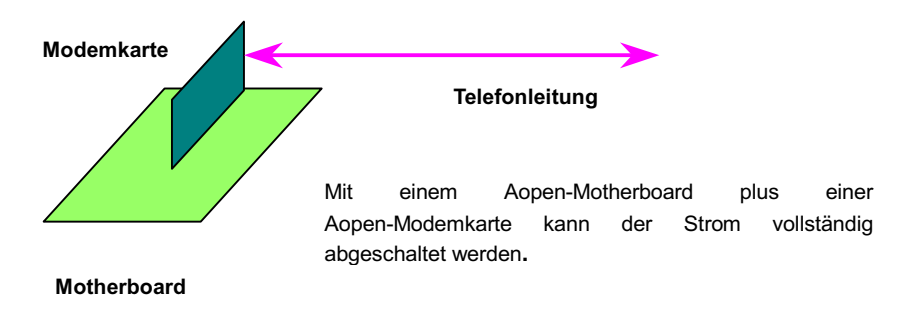

**A**Open

#### **Online Manual**

#### **WOL (Wake on LAN, Weckfunktion für LAN)**

Diese Funktion ähnelt sehr der Funktion Wake On Modem, geht aber durch ein lokales Netzwerk. Zur Verwendung der Wake On LAN-Funktion brauchen Sie eine Netzwerkkarte mit einem Chipsatz, der diese Eigenschaft unterstützt, und weiterhin ein Kabel von der LAN-Karte zum WOL-Anschluss des Motherboards leiten. Die Systemidentifikationsinformation (vermutlich die IP-Adresse) ist auf der Netzwerkkarte gespeichert, und da auf dem Ethernet viele Verkehr herrscht, müssen Sie eine Netzwerkmanagementsoftware wie z. B. ADM installieren, um zu prüfen, wie Sie das System aufwecken können. Beachten Sie, dass mindestens 600mA ATX-Standbystrom erforderlich ist, um die LAN-Karte für diese Funktion zu unterstützen.

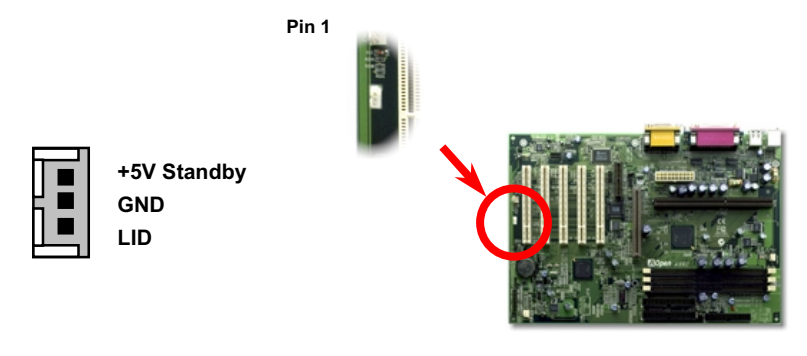

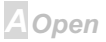

## Online Manual

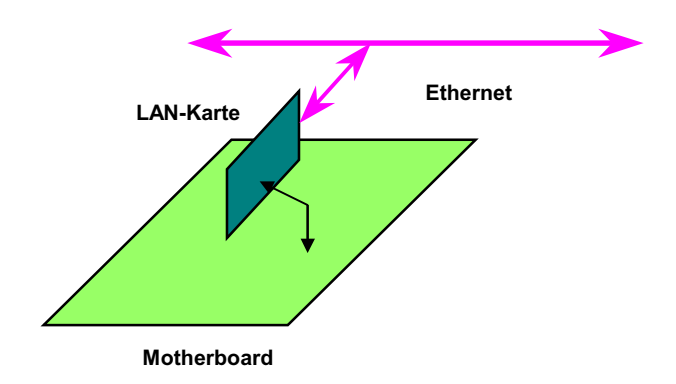

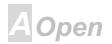
#### **Online Manual**

#### **4X AGP (Accelerated Graphic Port)**

Dieses Motherboard unterstützt 4X AGP. AGP ist ein Bus-Interface, das für hochleistungsfähige 3D Grafiken entworfen wurde und unterstützt nur Lese-/Schreib- Speicherbetrieb. Ein Motherboard kann nur einen AGP-Steckplatz haben. 2X AGP macht sich sowohl die ansteigende als auch die fallende Flanke des 66MHz-Takts zu Nutze, die Datentransferrate beträgt 66MHz x 4 bytes x 2 = 528MB/s. 4X AGP benutzt immer noch den 66MHz AGP-Takt, aber es hat 4 Datentransfers in einem 66MHz-Taktzyklus, so dass die Datentransferrate 66MHz x 4 bytes x 4 = 1056MB/s beträgt.

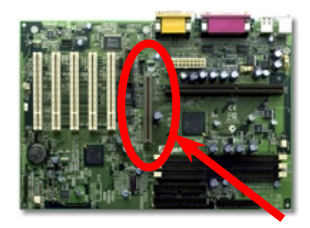

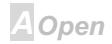

#### **Online Manual**

#### **AMR (Audio/Modem Riser)**

AMR ist eine Riser-Karte, die Sound- oder Modemfunktion unterstützt. Da die CPU-Leistungen stärker werden, können die digitalen Verarbeitungsaufgaben im Hauptchipsatz ausgeführt werden und die CPU-Leistung aufteilen. Der analoge Umstellungsschaltkreis (CODEC) benötigt ein unterschiedliches und separates Schaltkreisdesign, er liegt auf der AMR-Karte. Dieses Motherboard führt den Sound-CODEC onboard aus (kann durch JP29 deaktiviert werden), aber reserviert die AMR. Schnittstelle für die optionale Modemfunktion. Nehmen Sie zur Kenntnis, dass Sie die PCI-Modemkarte immer noch verwenden können.

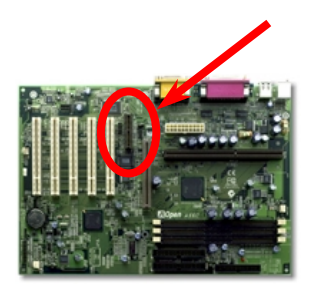

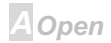

#### $-AVGC$

## **Online Manual**

Dieses Motherboard ist AC97 Sound-onboard kompatibel. Das heißt, der Audio-CODEC liegt auf dem Motherboard und die Modemfunktion wird von der AMR-Karte unterstützt.

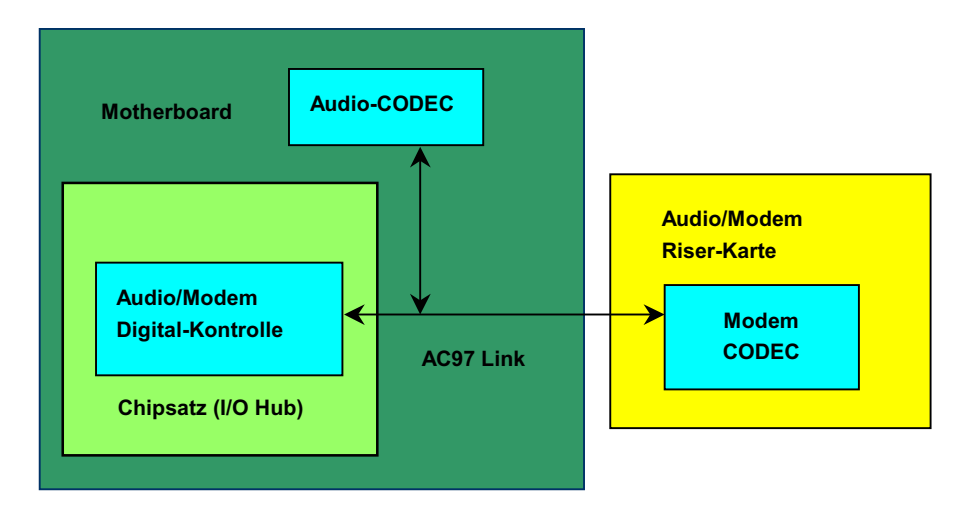

**A**Open

#### PC99 - Farbkodiertes Feld auf der Rückseite

Die Onboard-I/O-Geräte sind PS/2-Tastatur, PS/2-Maus, serielle Schnittstellen COM1 und COM2, Drucker, zwei USB-Schnittstellen, AC97 Sound und Game Port. Der Sichtwinkel der hier gezeigten Zeichnung ist vom Feld auf der Rückseite des Gehäuses aus.

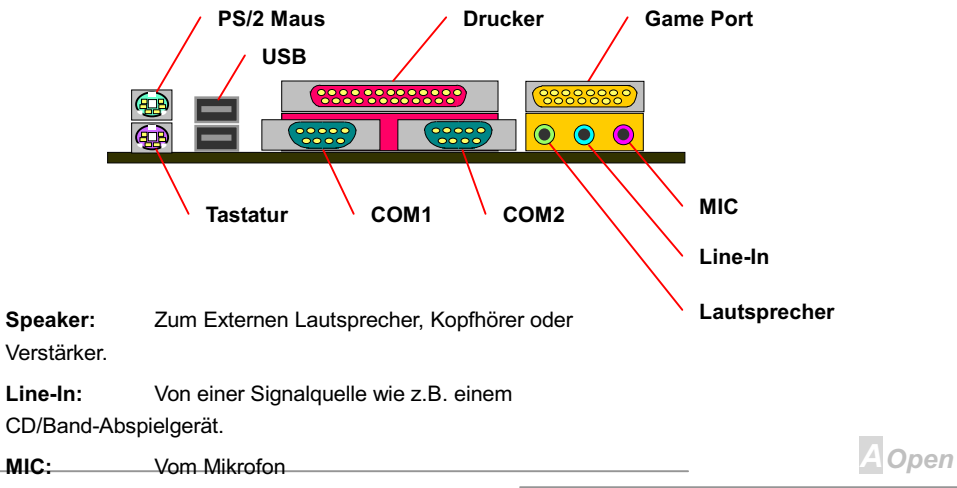

## AX6C Online Manual

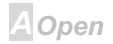

#### **Online Manual**

#### JP29 Onboard Soundchip aktivieren/deaktivieren

Dieses Motherboard hat eingebauten AC97-Sound. JP29 wird benutzt, um den AD1881 CODEC-Chip zu aktivieren oder deaktivieren. Wenn Sie Deaktiviert auswählen, können Sie Ihre bevorzugte AMR-Soundkarte auswählen.

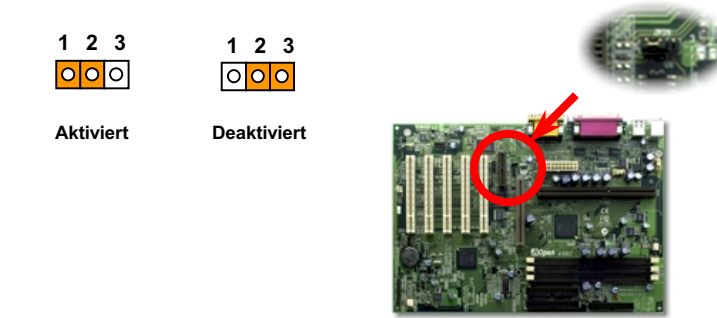

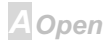

#### **Online Manual**

#### **CD Audio-Anschluss**

Dieser Anschluss wird dazu verwendet, das CD Audiokabel des CDROM- oder DVD-Laufwerks mit dem Onboard-Sound zu verbinden.

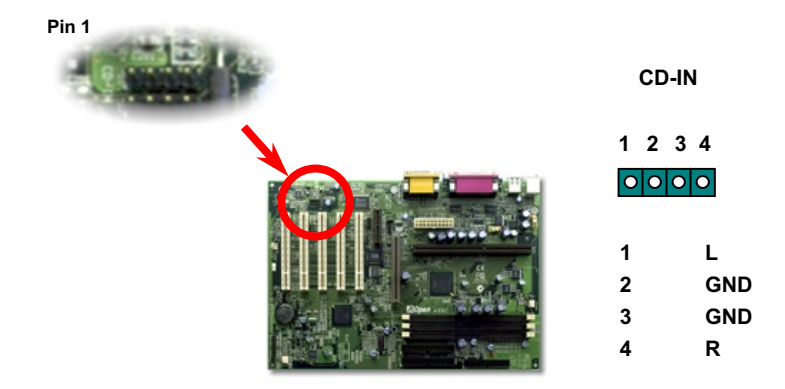

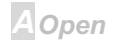

## **AX6C**

#### **Online Manual**

#### **Modem Audio-Anschluss**

Dieser Anschluss wird dazu verwendet, das Mono In/Mic Out-Kabel der internen Modemkarte mit dem Onboard-Sound-Schaltkreis zu verbinden. Der Pol 1-2 ist Mono In. der Pol 3-4 ist Mic Out. Bitte nehmen Sie zur Kenntnis, dass es no keinen Standard für diese Art von Anschluss gibt. Nur einige interne Modemkarten bedienen sich dieses Anschlusses.

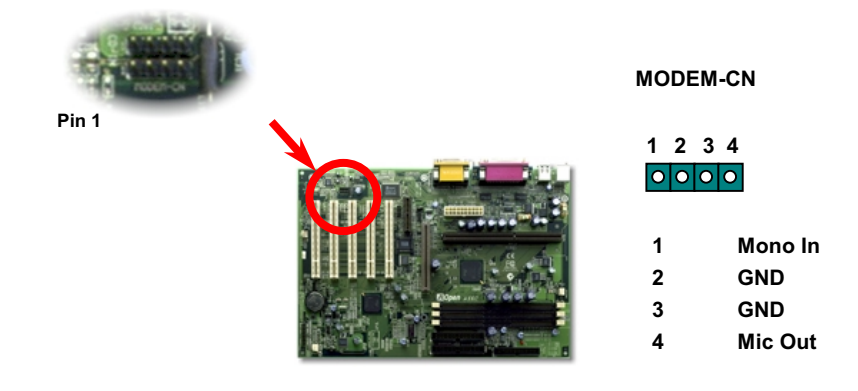

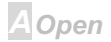

#### **Batterieloses, langlebiges Design**

Dieses Motherboard verwendet EEPROM und einen speziellen Schaltkreis, der es Ihnen ermöglicht, Ihre aktuellen CPU- und CMOS-Setupkonfigurationen ohne die Notwendigkeit für eine Batterie zu speichern. Der RTC (real time clock = Echtzeittakt) läuft weiter, solange das Netzkabel eingesteckt ist. Wenn Sie Ihre CMOS-Daten verlieren, brauchen Sie nur die CMOS-Konfigurationen vom EEPROM zu laden, und das System wird wieder wie gehabt arbeiten.

> Anmerkung: Für umfangreichere Bedienungsmöglichkeiten wird dieses Motherboard noch mit einer Lithium-Batterie (CR-2032) in der Batteriefassung geliefert. Falls Sie es bevorzugen, die Batterie zu benutzen, können Sie sie in der Fassung lassen. Die Echtzeituhr wird weiterlaufen, sogar wenn das Stromkabel entternt wurde.

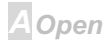

#### $-N36$

#### **Online Manual**

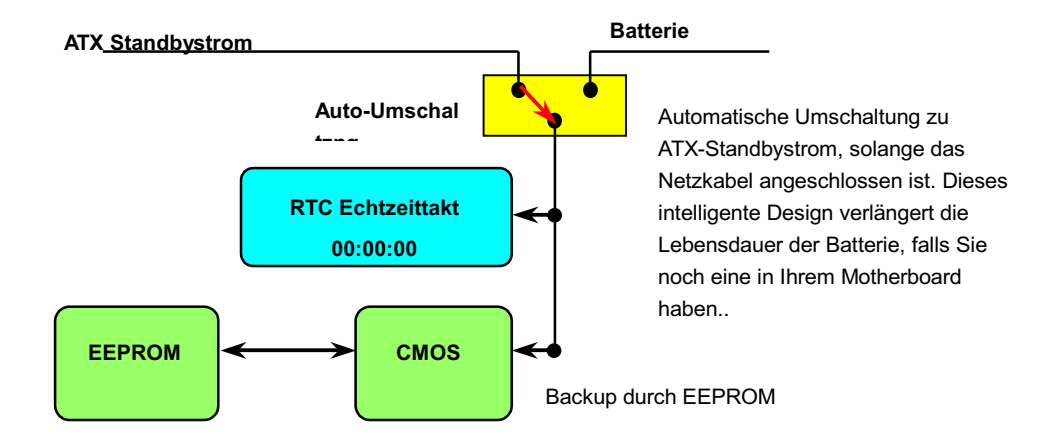

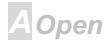

#### **Online Manual**

#### Überspannungsschutz

Der Überspannungsschutz wurde sehr erfolgreich in den Umschaltnetzteilen der ATX 3.3V/5V/12V eingeführt. Die neue Generation von CPUs verwendet allerdings andere Spannungen, die Reglern für den Transfer von 5V zur CPU-Spannung innehalten (zum Beispiel 2.0V), und somit den 5V-Überspannungsschutz nutzlos machen. Dieses Motherboard mit Umschaltregulator und Unterstützung für CPU-Überspannungsschutz bieten in Verbindung mit 3.3V/5V/12V Netzteil kompletten Schutz gegen hohe Voltzahlen.

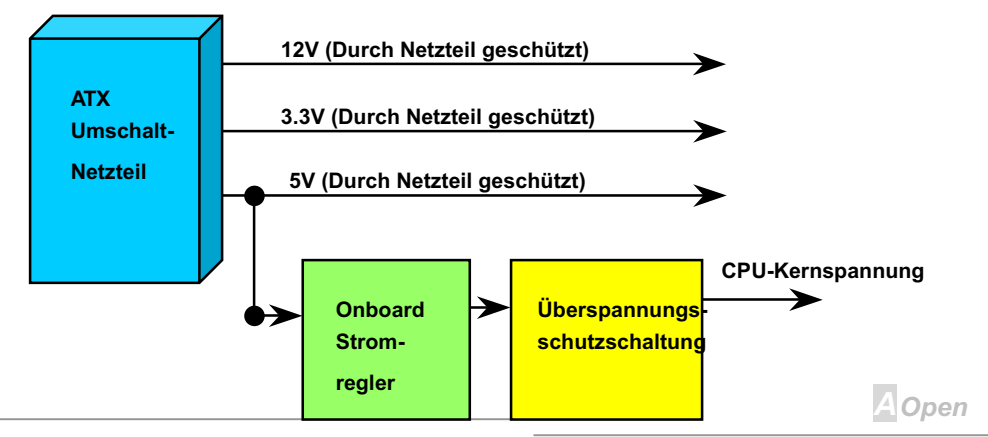

## AX6C Online Manual

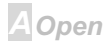

Anmerkung: Obwohl wir Schutzschaltungen eingebaut haben, um menschliche Bedienungsfehler weitestgehend auszuschalten, besteht trotzdem noch ein bestimmtes Risiko, daß auf diesem Motherboard installierte CPU, Speicher, HDD oder Zusatzkarten aufgrund von Komponentenfehlern, Bedienungsfehlern oder unbekannten Faktoren nicht korrekt funktionieren. AOpen kann nicht garantieren, daß die Schutzschaltkreise immer perfekt funktionieren.

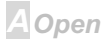

## $-N36$

#### **Online Manual**

#### **Hardwareüberwachung**

Dieses Motherboard verwendet ein Hardwareüberwachungssystem. Wenn Sie Ihr System anschalten, überwacht dieses schlaue Design kontinuierlich Betriebsspannung, Lüfterstatus und CPU-Temperatur Ihres Systems. Wenn diese Systemparameter inkorrekt vorliegen, warnt Sie das AOpen-Hardwareüberwachungs-Hilfsprogramm sofort.

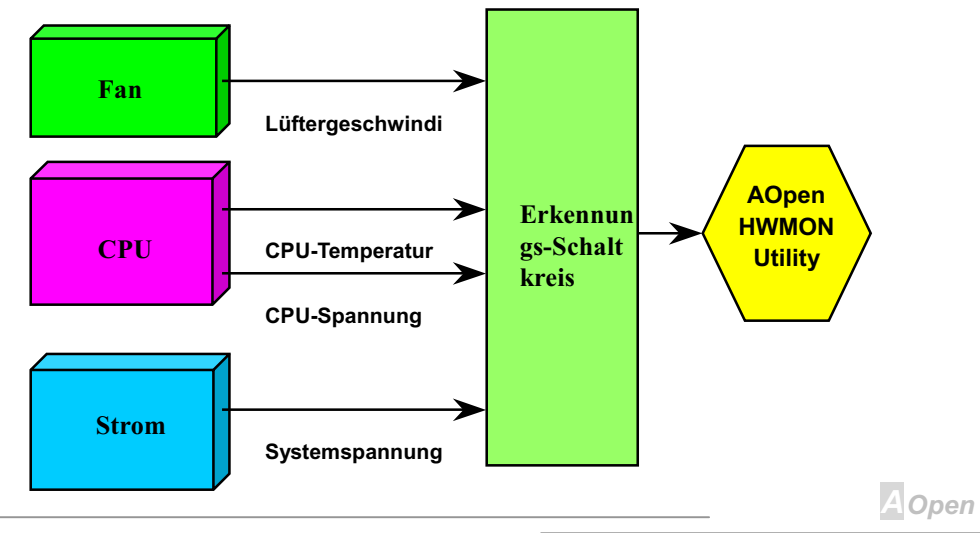

## **AX6C**

## **Online Manual**

#### Zurücksetzbare Sicherung

Traditionelle Motherboards verfügen über Sicherungen für Tastatur und USB-Port zur Vermeidung von Überspannungen und Kurzschlüssen. Diese Sicherungen sind auf das Board aufgelötet und können im Falle eines Durchbrennens (nachdem sie das Motherboard vor Schaden geschützt haben) nicht ersetzt werden, wobei das Motherboard immer noch nicht funktioniert.

Mit teureren zurücksetzbaren Sicherungen kann das Motherboard zurück zu Normalbetrieb gehen, nachdem die Sicherung ihre Pflicht getan hat.

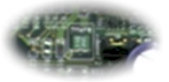

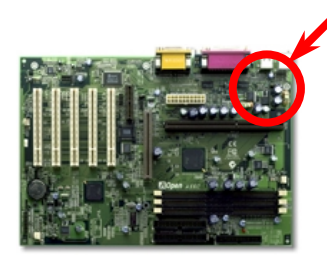

Die beiden grünenTeile neben dem Schraubenloch.

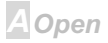

#### $-N36$

#### **Online Manual**

#### **BIOS-Schreibschutz**

In letzter Zeit haben viele Viren es geschafft, BIOS-Code und Datenbereiche zu zerstören. Dieses Motherboard verwendet eine zweilagige Firewall zum Schutz vor unbefugten Schreibversuchen im BIOS - per Hardware und per Software.

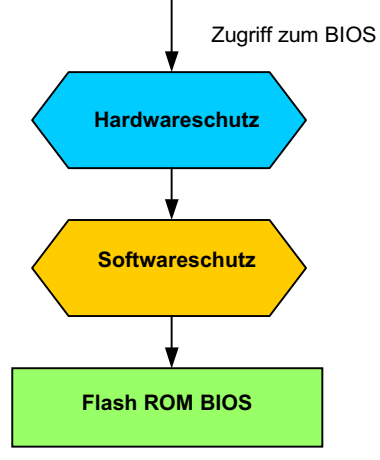

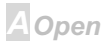

#### **Jahr 2000 (Y2K)**

Y2K bedeutet, dass der Jahreszahlcode im System nicht richtig erkannt wird. Um Speicherplatz zu sparen, verwendet traditionelle Software zwei Ziffern für die Identifikation des Jahres, z. B. 98 für 1998 und 99 für 1999. Hierdurch wird nicht klar, ob 00 für 1900 oder 2000 steht.

Ein RTC-Schaltkreis (Real Time Clock - Echtzeittakt) in Verknüpfung mit 128-Byte CMOS RAM-Daten befindet sich im Chipsatz des Motherboards. RTC hat nur zwei Ziffern und CMOS weitere 2 Ziffern. Unglücklicherweise verhält sich der Schaltkreis so: 1997--> 1998 --> 1999 --> 1900, was bedeutet, dass Sie ein Y2K-Problem haben. Hier ein Diagramm, das zeigt, wie Anwendungen mit Betriebsystem. BIOS und RTC zusammenarbeiten. Für beste Kompatibilität wird in der PC-Industrie nach der Regel vorgegangen, dass Anwendungen sich für Arbeitsleistungen ans Betriebsystem wenden müssen, das Betriebsystem sich ans BIOS, und nur das BIOS direkt auf Hardware (RTC) zugreifen darf.

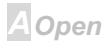

#### **AXK6C**

## **Online Manual**

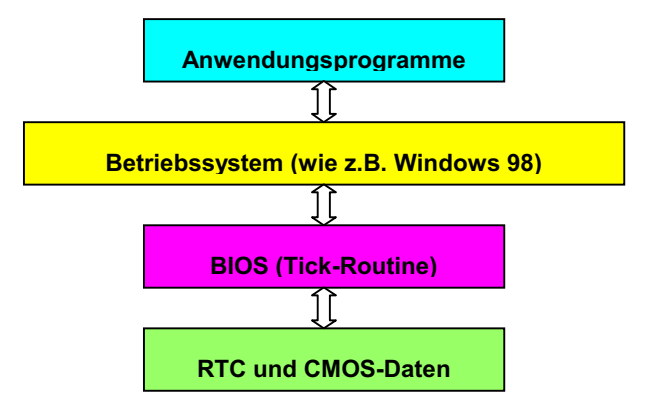

Das BIOS verfügt über eine Tick-Routine (wird alle 50m sec aktiviert), die Datum und Zeit aufzeichnet. Im normalen Award BIOS aktualisiert diese Tick-Routine das CMOS nicht bei jedem Mal, da der CMOS-Zugriff sehr langsam ist und die Systemleistung stark verringert. Die Tick-Routine des AOpen BIOS hat 4 Ziffern für die den Jahrescode, daher tritt kein Y2K-Problem auf, so lange Anwendung und Betriebsystem den Regeln zur Beschaffung von Information zu Datum und Zeit folgen (das NSTL-Testprogramm geht so vor). Leider gibt es Testprogramme (wie z. B. Checkit 98), die direkt auf RTC/CMOS zugreifen.

**A**Open

#### **AX6C CONFIDENTIAL CONFIDENTIAL CONFIDENTIAL**

#### Niedrig-ESR-Kondensator

Die Qualität des ESR-Kondensators (Low Equivalent Series Resistance) während Hochfrequenzbetrieb ist sehr wichtig für die Stabilität des CPU-Stroms. Das Wissen um die richtige Lage dieser Kondensatoren ist ein weiteres Knowhow, welches Erfahrung und detaillierte Berechnungen erfordert.

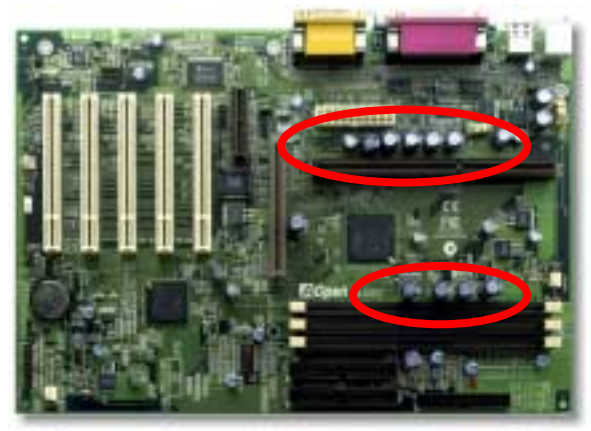

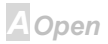

## AX6C Online Manual

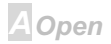

#### $AY3c$

#### **Online Manual**

Der Stromschaltkreis der CPU-Kernspannung muss geprüft werden, um die Systemstabilität für Hochgeschwindigkeits-CPUs (wie z. B. den neuen Pentium III oder beim Übertakten) zu gewährleisten. Eine typische CPU-Kernspannung ist 2.0V, daher sollte ein gutes Design die Spannung zwischen 1.860V und 2.140V ansiedeln. Das heißt, der Transient muss unter 280mV liegen. Hier unten sehen Sie nun ein Timingdiagramm, erfasst von einem Digital Storage Scope, das anzeigt, dass der Spannungstransient nur 143mv beträgt, selbst wenn ein Maximalstrom von 18A angewandt wird. Tek **STORE** 10.0MS/s 2955 Acgs  $A: 14311V$ <br> $B: 1.987V$ . . . . . . . . ш dini so.omv w M 5.00µs Chi  $2.06V$ 23 Feb 1999 11:38:17 **A**Open

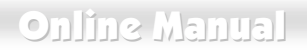

#### **Layout (Frequency Isolation Wall)**

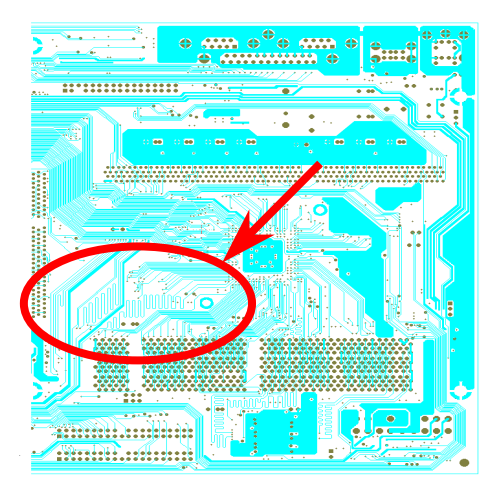

Anmerkung: Dieses Diagramm dient nur als Beispiel. Es muss nicht unbedingt mit Ihrem Motherboard übereinstummen

Für Hochfrequenzbetrieb, besonders beim Übertakten, ist das Lavout der wichtigste Faktor für stabile Arbeitsabläufe von Chipsatz und CPU. Das Lavout dieses Motherboards verwendet AOpens einizigartiges Design namens " Frequency Isolation Wall". Diese Funktion trennt jeden kritishen Abschnitt des Motherboards in Bereiche, von denen alle im selben oder ähnlichen Frequenzbereich Signalüberkreuzung und Frequenzinterferenzen zwischen Betrieb und Zustand jeden Abschnitts vermeiden. Spurlänge und - route müssen sorgfältig berechnet werden. Zum Beispiel müssen die Taktspuren gleich lang sein (nicht unbedingt so kurz wie möglich), so daß Taktabweichungen innerhalb weniger Pikosekunden (1/10<sup>12</sup> Sec) geregelt werden können

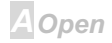

# **Treiber und Hilfsprogramme**

Auf der AOpen Bonus CD finden Sie Motherboardtreiber und Hilfsprogramme. Sie müssen sie nicht alle installieren, um Ihr System laden zu können. Nach beendeter Hardwareinstallation müssen Sie allerdings zuerst Ihr Betriebsystem installieren (wie z. B. Windows 98) bevor Sie Treiber oder Hilfsprogramme installieren können. Bitte lesen Sie hierzu die Installationsanleitung Ihres Betriebsystems.

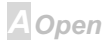

## $-$ AX3C

#### **Online Manual**

#### Autorun-Menü auf der Bonus-CD

Auf der Bonus-CD steht Ihnen das Autorun-Menü zur Verfügung. Wählen Sie Hilfsprogramm,

Treiber und ein Modell aus

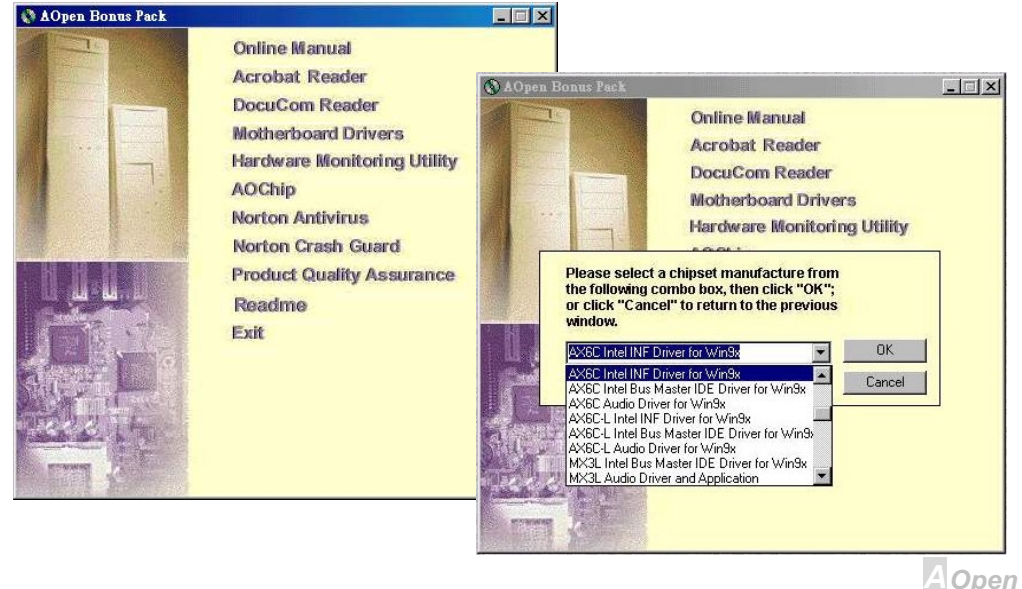

#### **AXKSC**

## **Online Manual**

#### **Fragezeichen "?" aus Windows 95 entfernen**

Windows 95 kann diesen Chipsatz nicht erkennen, da er vor der Herausgabe des Intel 440BX auf den Markt kam. Sie können mit der Datei AOchip.exe aus dem AOpen Bonus Pack die Fragezeichen entfernen.

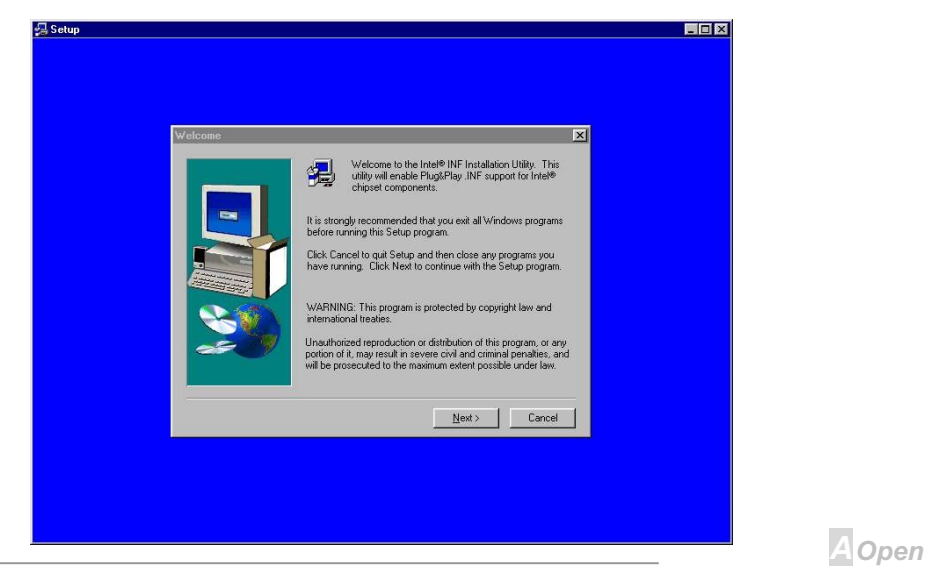

#### **Online Manual**

#### **Installierung des Onboard Soundtreibers**

Diese Motherboard wird mit einem AD 1881 AC97 CODEC geliefert. Sie können den Audiotreiber im Autorun-Menü der Bonus Pack CD finden.

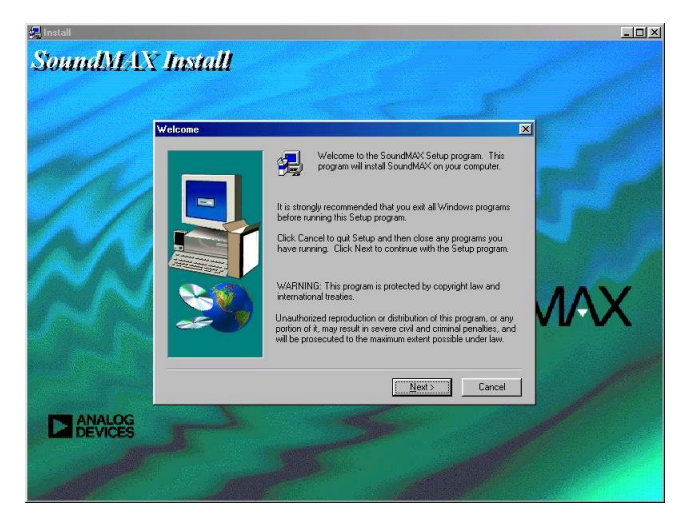

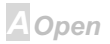

#### **AXK3C**

#### **Online Manual**

#### **Installation des Busmaster IDE-Treibers**

Sie brauchen den Busmaster IDE-Treiber nicht zu installieren, um -Festplatten zu unterstützen. Wenn Sie diesen Treiber benötigen, finden Sie ihn auf der AOpen Bonus Pack-CD.

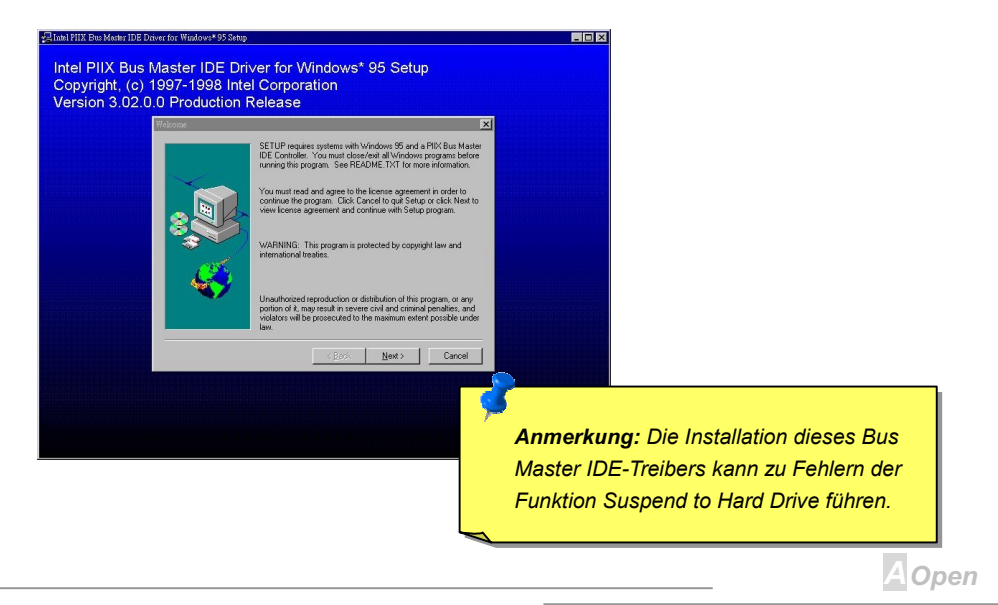

## **AXKSC**

## **Online Manual**

#### **Installation des** Hardwareüberwachungs-Hilfsprogramms

Sie können das Hardwareüberwachungs-Hilfsprogramm zur Überwachung von CPU-Temperatur. Lüftern und Systemspannung installieren. Sie finden es auf der AOpen Bonus Pack-CD.

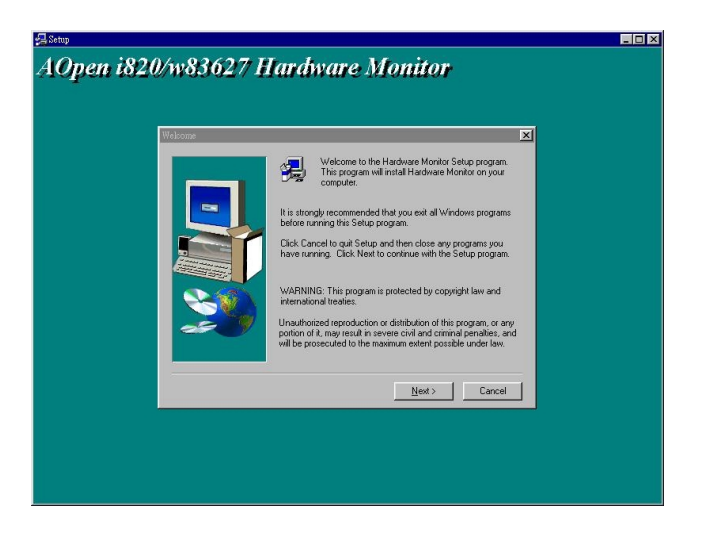

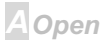

#### **AX6C CONSUMER Online Manual**

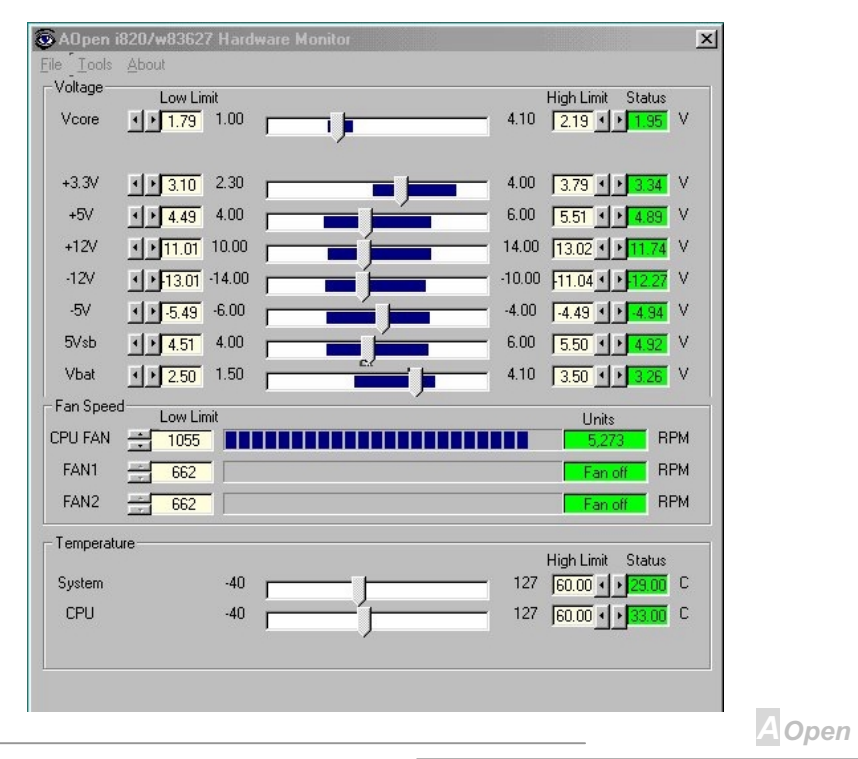

#### **APM Suspend zur Festplatte**

APM Suspend zur Festplatte ist ein privates Design des AOpen Motherboard-BIOS. Es speichert Ihre aktuelle Arbeit (Systemstatus, Speicher und Monitorbild) auf der Festplatte, worauf das System völlig ausgeschaltet werden kann. Beim nächsten Anschalten des Systems können Sie Ihre ursprüngliche Arbeit binnen weniger Sekunden direkt von der Festplatte wiederherstellen, ohne Windows erneut komplett laden zu müssen. Wenn Ihr Speicher 64MB beträgt, müssen Sie normalerweise mindestens 64MB freien Festplattenspeicher reservieren, um Ihr Speicherbild zu speichern.

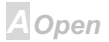

#### **Beim Fintreten in den Suspend-Modus:**

**AX3C** 

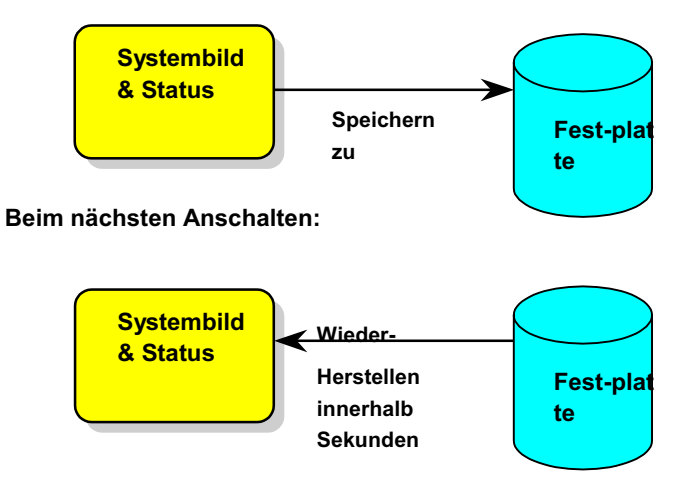

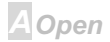

## $\sqrt{N/3}$

## **Online Manual**

#### Systemanforderungen

- $1<sup>1</sup>$ AOZVHDD.EXE 1.30b oder neuere Version.
- $2.$ Config.sys und autoexec.bat löschen.

#### **Neuinstallation von Windows 98 auf einem neuen System**

- 1. Führen Sie "Setup.exe /p i" zur Installation von Windows 98 aus
- 2. Nach beendeter Installation von gehen Sie zu Systemsteuerung --> Strommanagement.
	- a. Stellen Sie Energiesparschemas > System Standby auf "Nie".
	- b. Klicken Sie auf "Ruhezustand" und wählen "Unterstützung für Ruhezustand aktivieren".
	- c. Klicken Sie auf das Feld "Erweitert", Sie werden "Ruhezustand" unter "Power Buttons" finden. Nehmen Sie zur Kenntnis, dass diese Option nur gesehen werden kann, nachdem der oben erwähnte Schritt abgeschlossen wurde, ansonsten werden nur "Standby" und "Herunterfahren" angezeigt. Wählen "Ruhezustand" and "Anwenden" aus.
- $1.$ Booten Sie nach DOS und starten das AOZVHDD-Hilfsprogramm.
	- a. Führen Sie bitte "aozvhdd /c /file" aus, falls Sie die gesamte Festplatte Ihrem Win 98-System zuteilen wollen (FAT 16 oder FAT 32). Bitte erinnern Sie sich daran, dass ausreichender freier Speicherplatz auf der Festplatte freigehalten werden muss, z.B. wenn

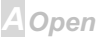

#### **AXKSC**

Sie 64 MB DRAM und eine 16 MB VGA-Karte installiert haben, benötigt das System mindestens 80 MB freien Speicher. Das Hilfsprogramm entdeckt den Speicherplatz automatisch.

- b. Falls Sie eine einzelne Partition für Win 98 zuteilen, starten Sie bitte "aozyhdd /c /partition". Natürlich muss das System unformatiert eine leere Partition aufweisen.
- $2.$ Starten Sie das System neu.
- $\mathcal{R}$ Sie haben "ACPI Suspend to-Hard Drive". Bereits ausgeführt. Klicken Sie auf "Startmenü > Herunterfahren > Standby" und der Bildschirm wird automatisch ausgeschaltet. Außerdem wird in etwa einer Minute der Inhalt des Speichers auf die Festplatte gespeichert. Je größer die Speichergröße, umso mehr Zeit nimmt dieser Prozess in Anspruch.

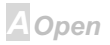

## **Online Manual**

#### **Wechsel von APM zu ACPI (nur Windows 98)**

#### 1. Führen Sie "Regedit.exe" aus.

a. Gehen Sie zum folgenden Pfad:

HKEY LOCAL MACHINE

SOFTWARE

**MICROSOFT** 

#### **WINDOWS**

#### **CURRENT VERSION**

#### **DETECT**

b. Wählen Sie "ADD Binary" und nennen es "ACPIOPTION".

c. Rechtsklicken und wählen Sie "Ändern". Fügen Sie "01" nach "0000" ein, um es in "0000 01" umzuwandeln

d. Speichern Sie die Änderungen.

2. Wählen Sie "Neue Hardware hinzufügen" in der Systemsteuerung. Lassen Sie Windows 98 neue Hardware finden. (Es findet "ACPI BIOS" und entfernt "Plug und Play BIOS")

3. Starten Sie das System neu.

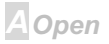

#### **AXKGC**

## **Online Manual**

4. Starten Sie das System in DOS und führen "AOZVHDD.EXE /C /file" aus.

#### **Wechsel von ACPI to APM**

- 1. Führen Sie "Regedit.exe"
	- a. Gehen Sie durch den folgenden Pfad:

HKEY LOCAL MACHINE

**SOFTWARE** 

**MICROSOFT** 

**WINDOWS** 

CURRENT VERSION

**DETECT** 

#### **ACPI OPTION**

b. Rechtsklicken und wählen Sie "Ändern". Fügen Sie "02" nach "0000" ein, um es in "0000 02" umzuwandeln.

> Tip: "02" bedeutet, daß Windows 98 ACPI erkannt hat, aber die ACPI-Funktion deaktiviert ist.

> > **A**Open

#### $AY3c$

#### **Online Manual**

c. Speichern Sie die Änderungen.

2. Wählen Sie "Neue Hardware hinzufügen" in der Systemsteuerung. Lassen Sie Windows 98 neue Hardware finden. (Es findet "Plug und Play BIOS" und entfernt "ACPI BIOS")

3. Starten Sie das System neu.

4. Führen Sie "Neue Hardware hinzufügen" erneut aus und es findet "Advanced Power Management Resource".

5. Klicken Sie "OK"

Tip: Momentan kennen wir nur die ATI 3D Rage Pro AGP-Karte, die ACPI-"Suspend zur Festplatte" unterstützt. Bitte schauen Sie auf Aopens Website nach den aktuellsten Neuigkeiten

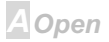
### **Online Manual**

### **ACPI Suspend to RAM (STR)**

Dieses Motherboard unterstützt die ACPI Suspend zu RAM-Funktion. Mit dieser Funktion können Sie ihre Arbeit direkt vom DRAM aus weiterführen und Ihre Anwendung starten, ohne durch den Windows 98-Bootvorgang gehen zu müssen. Suspend zu DRAM speichert Ihre momentane Arbeit im Systemspeicher ab. Dies ist schneller als Suspend zur Festplatte, aber es erfordert Stromversorgung des DRAM, während Suspend zur Festplatte dies nicht benötigt.

#### **Beim Eintreten in den Suspend-Modus:**

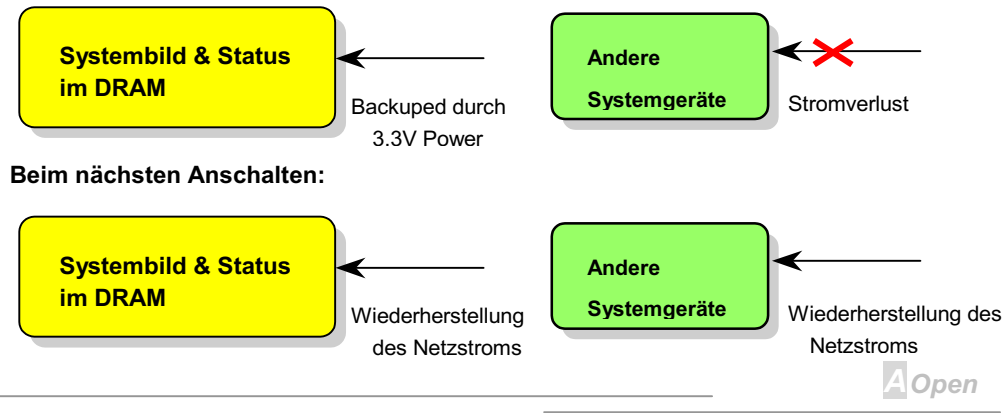

Folgen Sie den folgenden Schritten, um ACPI Suspend zum DRAM auszuführen:

### Systemanforderungen

- $1$ Ein ACPI-Betriebssystem wird benötigt. Momentan ist Windows 98 die einzige Wahl. Bitte beziehen Sie sich auf ACPI Suspend zur Festplatte, um den Windows 98 ACPI-Modus einzurichten
- $2.$ Das Intel INF Update-Hilfsprogramm muss richtig installiert worden sein.

#### **Schritte**

 $1<sup>1</sup>$ Ändern Sie die folgenden BIOS-Einstellungen.

BIOS Setup > Power Management > ACPI Function : Enabled

BIOS Setup > Power Management > ACPI Suspend Type : S3.

- $2<sup>1</sup>$ Gehen Sie zu Control Panel > Power Management. Stellen Sie "Power Buttons" auf "Standby" ein.
- $\mathbf{3}$ Drücken Sie den Netzschalter oder die Standby-Taste, um das System aufzuwecken.

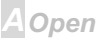

## AX6C Online Manual

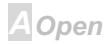

### **AXK3C**

### **Online Manual**

# **AWARD BIOS**

Die Systemparameter können im BIOS-Setupmenü geändert werden. In diesem Menü können Sie die Systemparameter konfigurieren und die Konfiguration im 128-Byte-CMOS speichern (normalerweise auf dem RTC-Chip oder dem Hauptchipsatz). Um ins BIOS-Setupmenü zu gehen, drücken Sie die <Lösch>-Taste, wenn der POST (Power-On Self Test) Bildschirm auf Ihrem Monitor erscheint.

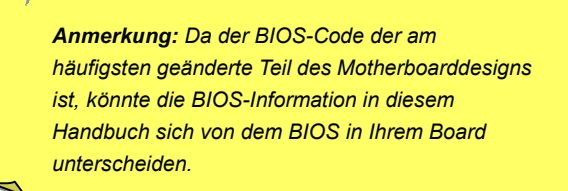

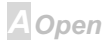

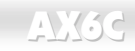

### **Zugang zum BIOS-Setup**

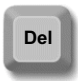

Wenn Sie mit der Einstellung der Brücken und dem Kabeanschluß fertig sind, schalten Sie das System an und gehen ins BIOS-Setup, indem Sie während des POST (Power-On Self Test) die <Lösch>-Taste drücken. Wählen Sie "Load Setup

Defaults" für emnfohlene Ontimalleistung

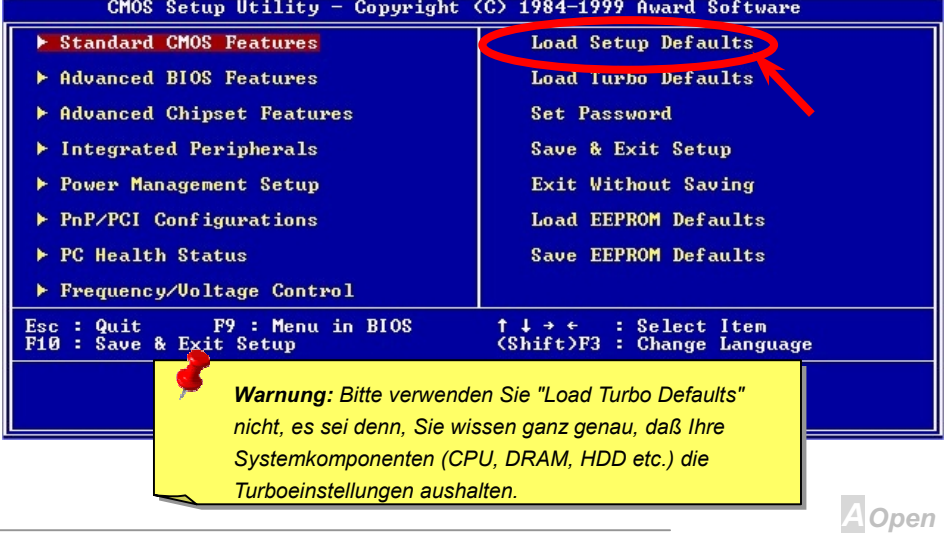

### **Online Manual**

### **Sprache ändern**

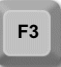

Sie können die Sprache ändern, indem Sie die Taste <F9> drücken. Je nach verfügbarem BIOS-Platz stehen Ihnen Englisch, Deutsch, Japanisch und Chinesisch zur Verfügung

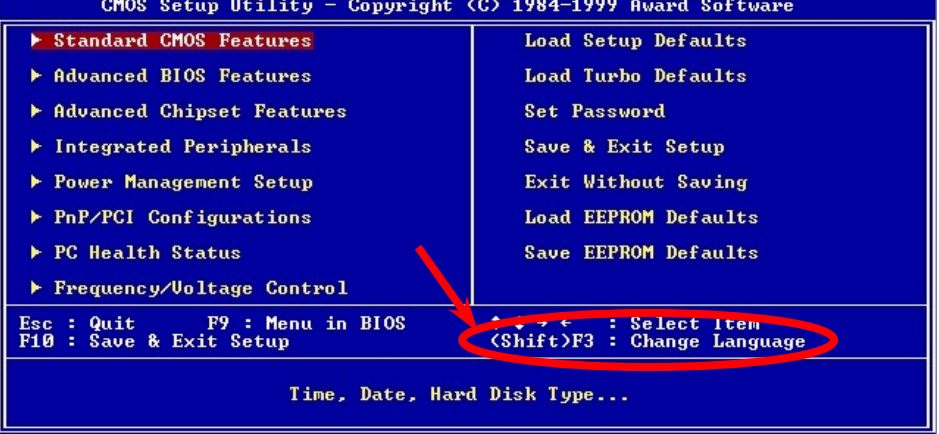

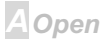

### **Standard CMOS Setup**

Das "Standard CMOS Setup" stellt die grundlegenden Systemparameter wie Datum, Zeit und Festplattentyp ein. Markieren Sie mit den Pfeiltasten ein Menüelement und wählen mit den Tasten <Bild oben> und <Bild unten> den gewünschten Wert.

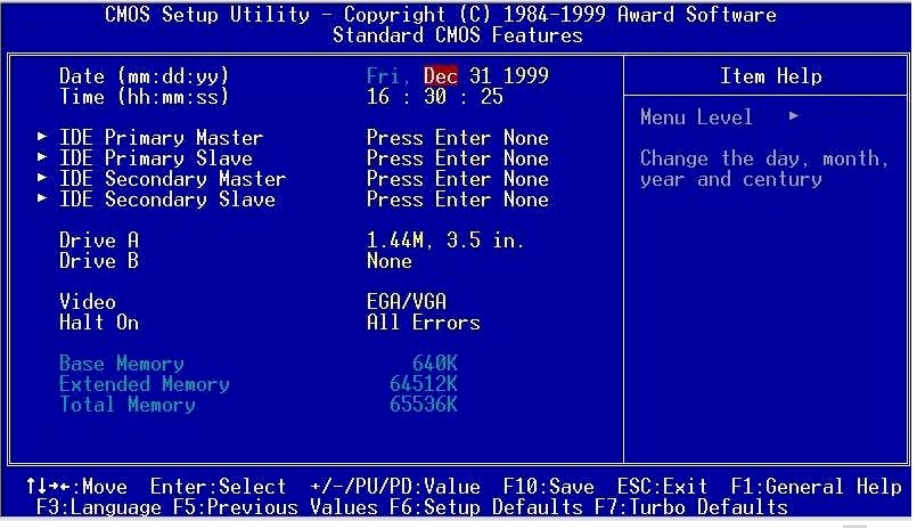

A Open

#### **Standard CMOS Features > Date**

Zur Einstellung des Datums markieren Sie den Datumsparameter. Drücken Sie <Bild oben> oder <Bild unten>, um das aktuelle Datum einzustellen. Das Datumsformat ist Monat, Tag und Jahr.

#### **Standard CMOS Features > Time**

Zur Einstellung der Zeit markieren Sie den Zeitparameter. Drücken Sie <Bild oben> oder <Bild unten>, um die aktuelle Zeit im Format Stunde, Minute und Sekunde einzustellen. Die Zeit basiert auf dem 24-Stunden-Militärformat

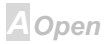

### **Online Manual**

### **Standard CMOS Features > Primary Master Standard CMOS Features > Primary Slave Standard CMOS Features > Secondary Master Standard CMOS Features > Secondary Slave**

**Type** Mit diesem Menüelement können Sie die IDE-Festplattenparameter wählen, die Ihr **None** System unterstützt. Diese Parameter sind Size. Number of Cylinder. Number of  $_{\text{Aut}}$ Head, Start Cylinder for Pre-compensation. Cylinder number of Head Landing Zone und Number of Sector pro Track. Die Voreinstellung ist Auto, was dem BIOS Manual ermöglicht, die Parameter installierter HDD (Festplatten) beim POST (Power-On Self Test) automatisch zu erkennen. Wenn Sie die HDD-Parameter lieber manuell einstellen wollen, wählen Sie User. Wählen Sie None, wenn keine HDD an das System angeschlossen ist. Die IDE-CDROM wird immer automatisch erkannt.

**A**Open

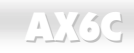

### Online Manual

#### **Standard CMOS Features > Drive A**

#### **Standard CMOS Features > Drive B**

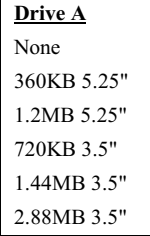

Diese Menüelemente wählen die Art des Floppylaufwerks. Die verfügbaren Einstellungen und Typen, die das Mainboard unterstützt, sind links aufgezählt.

#### **Standard CMOS Features > Video**

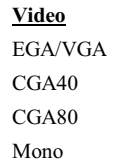

Dieses Menüelement bestimmt die Art der verwendeten Grafikkarte. Die Voreinstellung ist VGA/EGA. Da aktuelle PCs nur VGA verwenden, ist diese Funktion ist und wird in der Zukunft möglicherweise weggelassen.

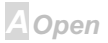

### **Online Manual**

#### **Standard CMOS Features > Halt On**

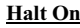

No Errors

All Errors

All, But Keyboard All, But Diskette

All, But Disk/Key

Mit diesem Parameter können Sie festlegen, ob und wann das System im Falle eines Fehlers beim Power-On Self Test (POST) anhalten soll.

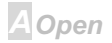

### **Advanced BIOS Features**

Dieser Bildschirm erscheint, wenn Sie die Option "Advanced BIOS Features " im Hauptmenü wählen.

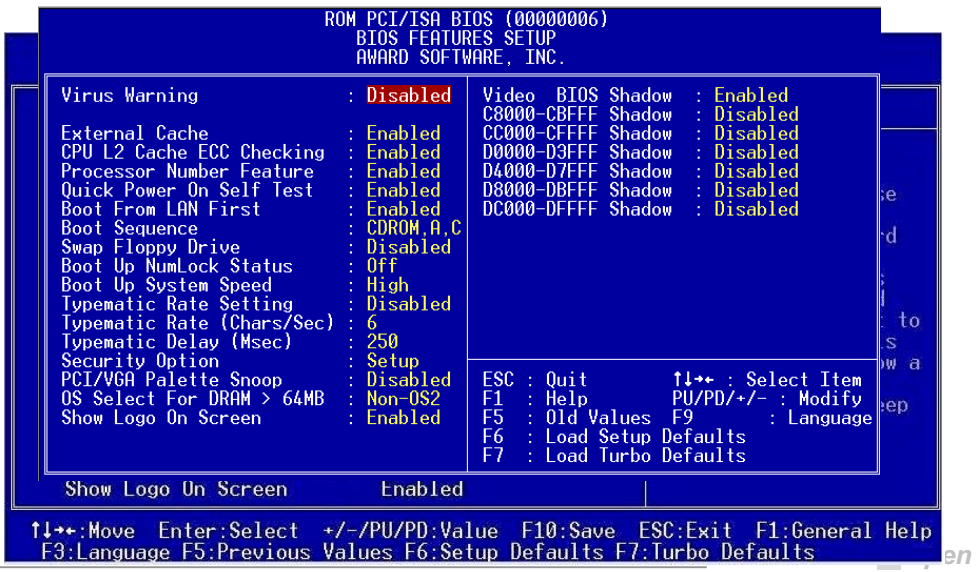

## AX6C Online Manual

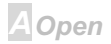

### $N3c$

#### **Advanced BIOS Features > Virus Warning**

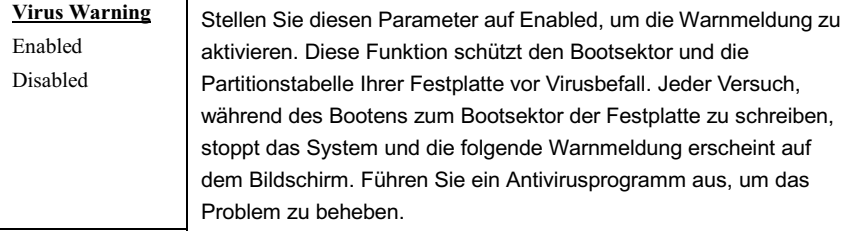

#### ! WARNING !

Disk Boot Sector is to be modified Type "Y" to accept write, or "N" to abort write Award Software, Inc.

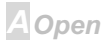

### **AXKSE**

#### **Advanced BIOS Features > Internal Cache**

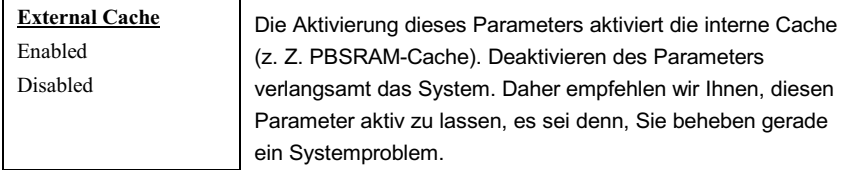

#### **Advanced BIOS Features > External Cache**

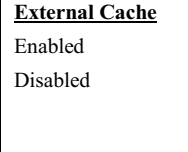

Die Aktivierung dieses Parameters aktiviert die Sekundärcache (z. Z. PBSRAM-Cache). Deaktivieren des Parameters verlangsamt das System. Daher empfehlen wir Ihnen, diesen Parameter aktiv zu lassen, es sei denn, Sie beheben gerade ein Systemproblem.

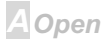

### $N$

Disabled

### **Online Manual**

#### **Advanced BIOS Features > CPU L2 Cache ECC Checking**

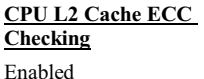

Mit diesem Menüelement können Sie das Prüfen der I 2 Cache ECC aktivieren oder deaktivieren.

#### **Advanced BIOS Features > Processor Number Feature**

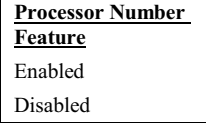

Mit diesem Menüelement können Sie die Nummernfunktion des Pentium III CPU aktivieren oder deaktivieren.

#### **Advanced BIOS Features > Quick Power On Self Test**

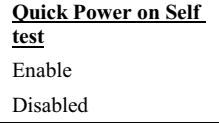

Dieser Parameter beschleunigt den POST, indem er einige Elemente überspringt, die normalerweise geprüft werden.

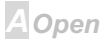

### **Online Manual**

#### **Advanced BIOS Features > First Boot Device**

#### **Advanced BIOS Features > Second Boot Device**

#### **Advanced BIOS Features > Third Boot Device**

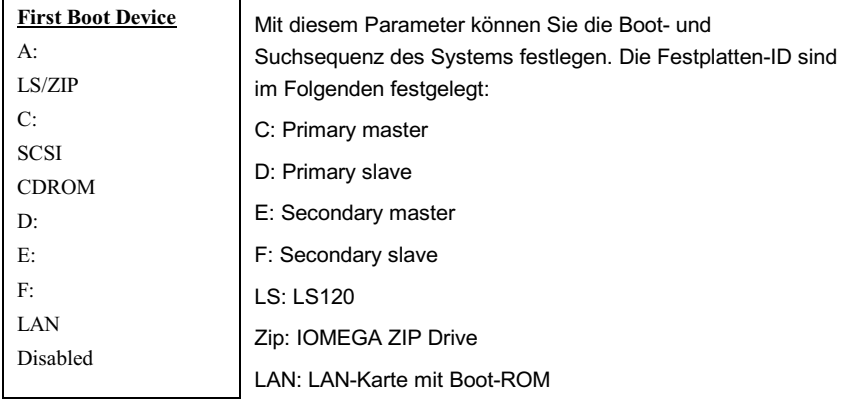

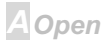

### Online Manual

#### **Advanced BIOS Features > Boot Other Device**

**Boot Other Device** 

Enabled

Disabled

Dieser Parameter ermöglicht es Ihnen, andere System-Boot-geräte zu aktivieren, die zuvor nicht beschrieben wurden

#### **Advanced BIOS Features > Swap Floppy Drive**

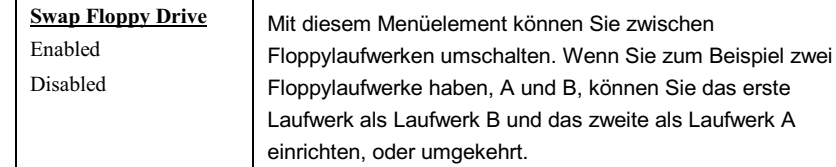

### **Advanced BIOS Features > Boot Up Floppy Seek**

**Boot Up Floppy Seek**  $On$ Off

Die Einstellung dieses Paramters aktiviert/deaktiviert den Floppy-Suchtest während des Power On Selbsttests.

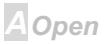

### $-N36$

### Online Manual

#### **Advanced BIOS Features > Boot Up NumLock Status**

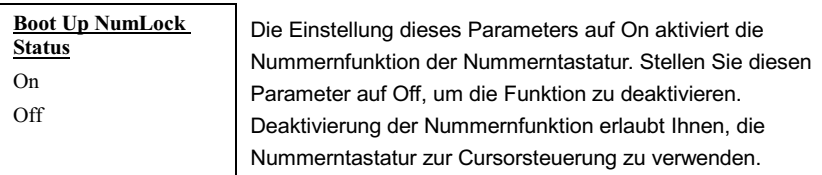

#### **Advanced BIOS Features > Typematic Rate Setting**

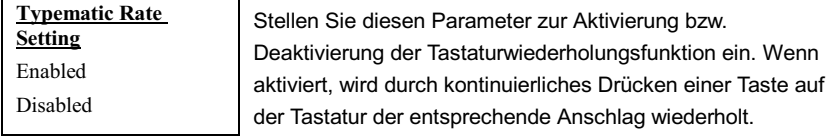

#### **Advanced BIOS Features > Typematic Rate (Chars/Sec)**

#### **Typematic Rate**

6, 8, 10, 12, 15, 20, 24, 30

Mit diesem Menüelement können Sie die Geschwindigkeit wiederholter Anschläge einstellen. Die Voreinstellung ist 30 Zeichen/Sek.

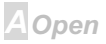

### **Online Manual**

#### **Advanced BIOS Features > Typematic Delay (Msec)**

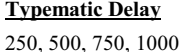

Mit diesem Parameter können Sie die Verzögerungszeit zwischen dem ersten und zweiten Anschlag (wo die wiederholten Anschläge beginnen) festlegen.

#### **Advanced BIOS Features > Security Option**

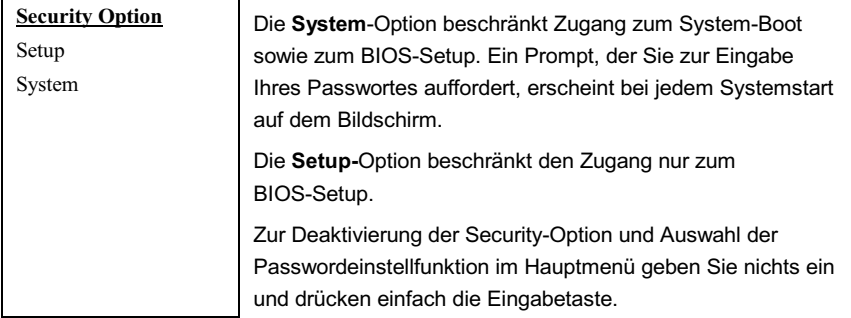

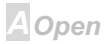

### $-N36$

### **Online Manual**

#### Advanced BIOS Features > OS Select for DRAM > 64MB

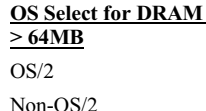

Stellen Sie diese Funktion auf OS/2, wenn Ihr System auf dem Betriebsystem OS/2 läuft und eine Speichergröße von über 64 MB aufweist.

#### **Advanced BIOS Features > Show Logo On Screen**

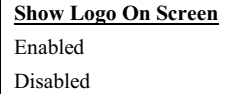

Mit diesem Menüelement können Sie das AOpen-Logo auf dem POST-Bildschirm anzeigen.

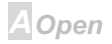

### **Advanced Chipset Features**

"Advanced Chipset Features" beinhaltet Einstellungen für die chipsatzabhängigen Eigenschaften. Diese Eigenschaften beeinflussen auch die Systemleistung.

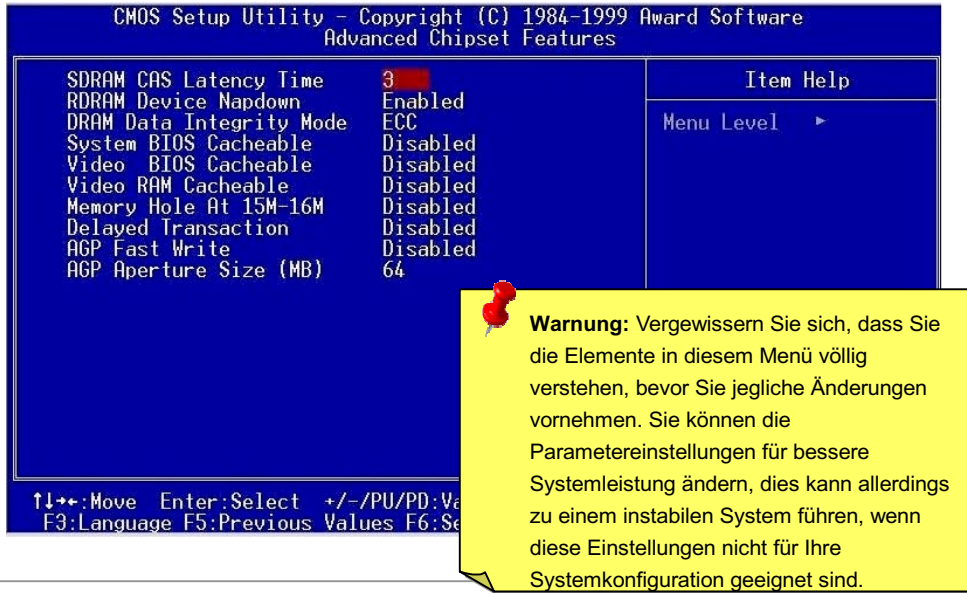

### **Online Manual**

eine

#### Advanced Chipset Features → DRAM Data Integrity Mode

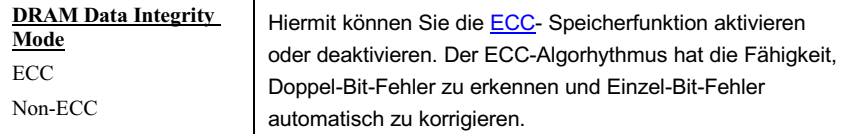

#### Advanced Chipset Features → System BIOS Cacheable

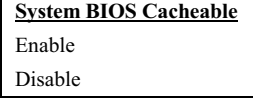

Ermöglicht das Cachen des System-BIOS, um eine schnellere Systemleistung zu erreichen.

#### Advanced Chipset Features → Video BIOS Cacheable

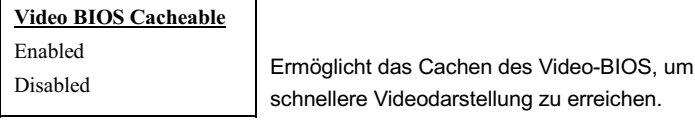

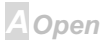

### **AX6C**

### **Online Manual**

#### Advanced Chipset Features → Video RAM Cacheable

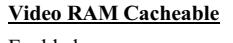

Enabled

Disabled

Mit diesem Menüelement können Sie Video RAM A000 und B000 cachen.

#### Advanced Chipset Features → Memory Hole At 15M-16M

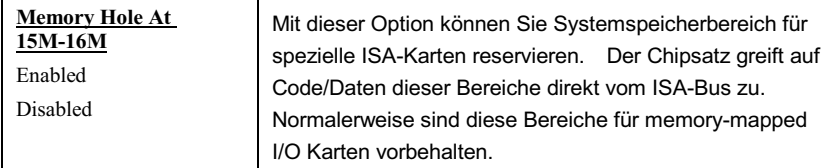

#### Advanced Chipset Features  $\rightarrow$  Delayed Transaction

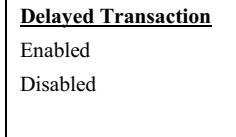

Mit diesem Menüelement können Sie die Funktion "Delayed Transaction" des PIIX4E-Chipsatzes (Intel PCI zu ISA-Brücke) einstellen. Mit dieser Funktion wird die Latenz der PCI-Zyklen zu oder vom ISA-Bus angesprochen.

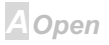

### **Online Manual**

#### Advanced Chipset Features → AGP Aperture Size (MB)

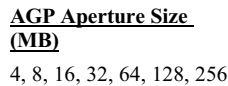

Mit diesem Menüelement können Sie die effektive Größe der **AGP**-Graphic Aperture in MB einrichten.

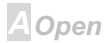

### $N3c$

### **Integrated Peripherals**

Das folgende Untermenü erscheint, wenn Sie die Option "Integrated Peripherals" im Hauptmenü auswählen. Mit dieser Option können Sie die I/O-Eigenschaften konfigurieren.

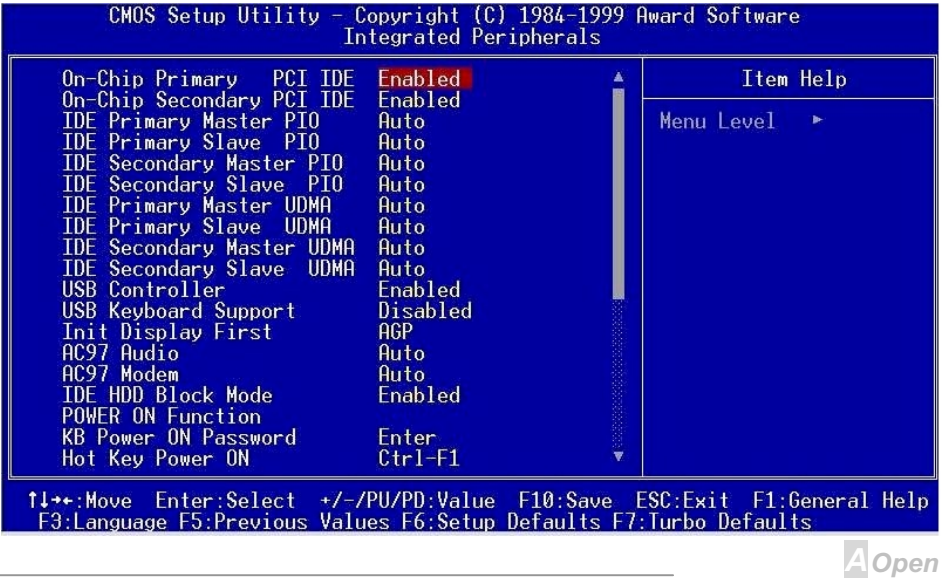

### **Online Manual**

Diese Seite ist die untere Hälfte des Integrated Peripherals-Untermenüs.

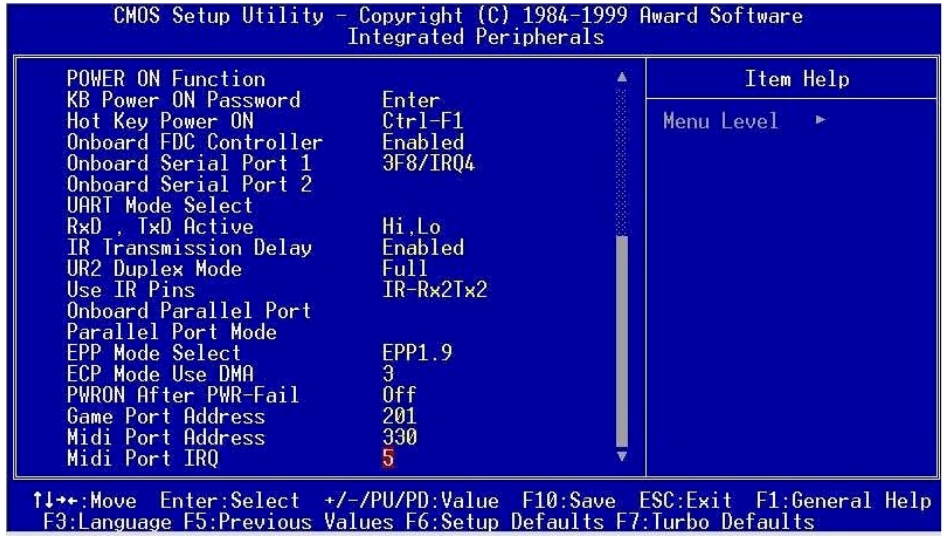

**A**Open

### **Online Manual**

### Integrated Peripherals → On-Chip Primary PCI IDE

#### Integrated Peripherals → On-Chip Secondary PCI IDE

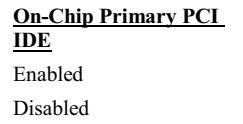

Mit diesem Parameter können Sie das mit dem primären IDE-Anschluss verbundene IDE-Gerät aktivieren oder deaktivieren

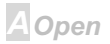

### $N3c$

### **Online Manual**

Integrated Peripherals → IDE Primary Master PIO Integrated Peripherals → IDE Primary Slave PIO Integrated Peripherals → IDE Secondary Master PIO

Integrated Peripherals → IDE Secondary Slave PIO

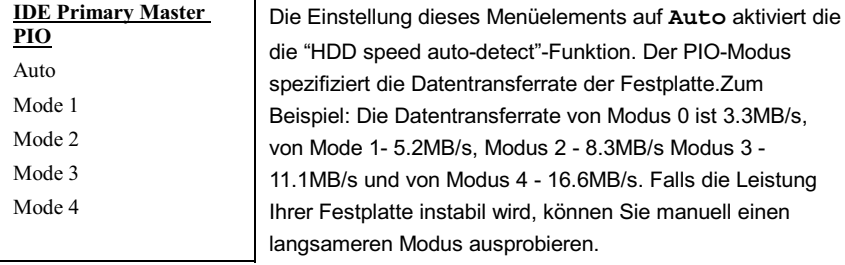

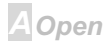

## **Online Manual**

Integrated Peripherals  $\rightarrow$  IDE Primary Master UDMA

Integrated Peripherals  $\rightarrow$  IDE Primary Slave UDMA

Integrated Peripherals  $\rightarrow$  IDE Secondary Master UDMA

Integrated Peripherals → IDE Secondary Slave UDMA

**IDE Primary Master UDMA** Auto

Disabled

Mit diesem Menüelement können Sie den ATA/66 -Modus einstellen, der von der Festplatte unterstützt wird, die mit Ihrem primären IDE-Anschluss verbunden ist.

#### Integrated Peripherals  $\rightarrow$  USB Controller

#### **USB Controller**

Enabled

**Disabled** 

Mit diesem Menüelement können Sie die USB-Kontrolle aktivieren oder deaktivieren.

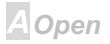

### **Online Manual**

### Integrated Peripherals → USB Keyboard Support

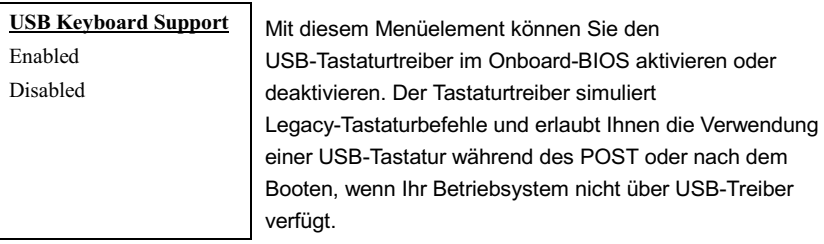

Anmerkung: Sie können USB-Treiber und USB-Legacy-Tastatur nicht zugleich verwenden. Deaktivieren Sie " USB Keyboard Support", wenn Ihr Betriebsystem über USB-Treiber verfügt.

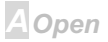

#### Integrated Peripherals → Init Display First

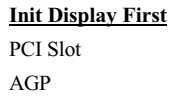

Wenn Sie eine PCI VGA-Karte installiert haben, können Sie mit diesem Menüelement entscheiden, welche Grafikkarte zuerst zu verwenden ist.

#### Integrated Peripherals → AC97 Audio

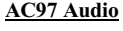

Auto

Disabled

Dieses Menüelement wird dazu verwendet, die Onboard-Audio-Funktion zu aktivieren oder deaktivieren.

#### Integrated Peripherals  $\rightarrow$  AC97 Modem

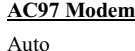

Disabled

Dieses Menüelement wird dazu verwendet, das AC97-Modem zu aktivieren oder deaktivieren. Wenn es deaktiviert ist, kann die AMR-Modemkarte nicht richtig arbeiten.

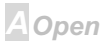

### **AY3C**

### Online Manual

#### Integrated Peripherals → IDE HDD Block Mode

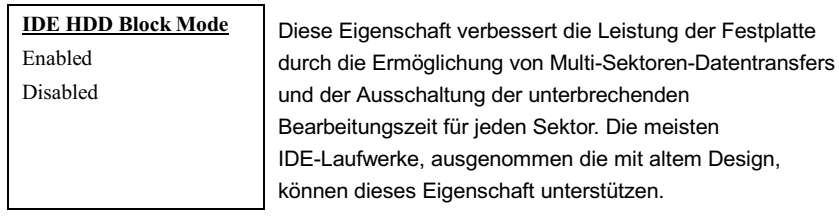

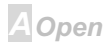

### **AY3C**

### Online Manual

#### Integrated Peripherals → Power On Function

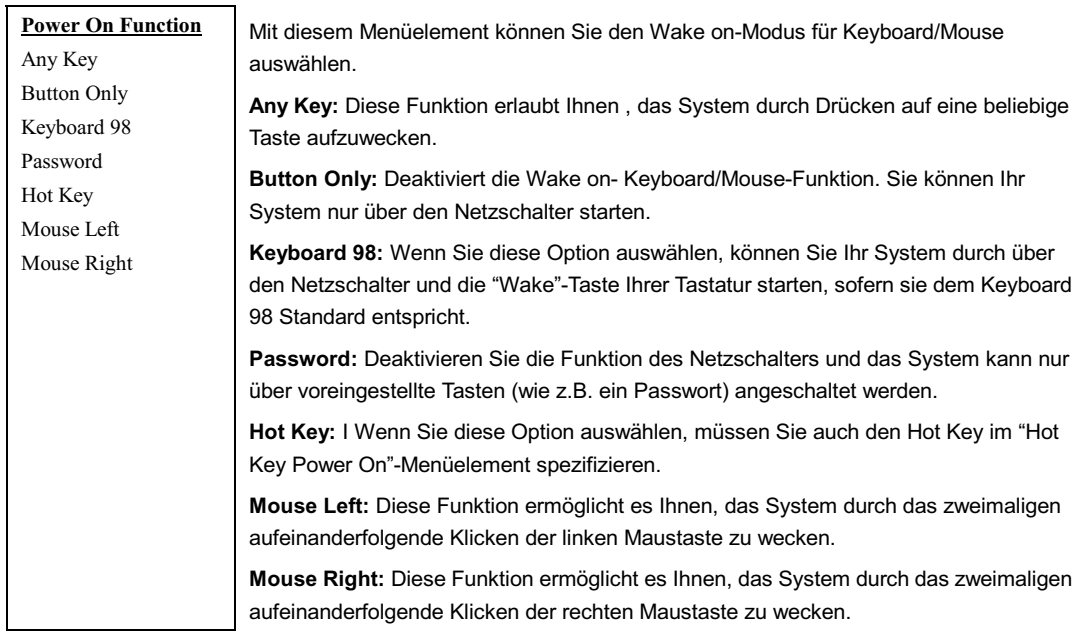

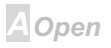

### AX6C Online Manual

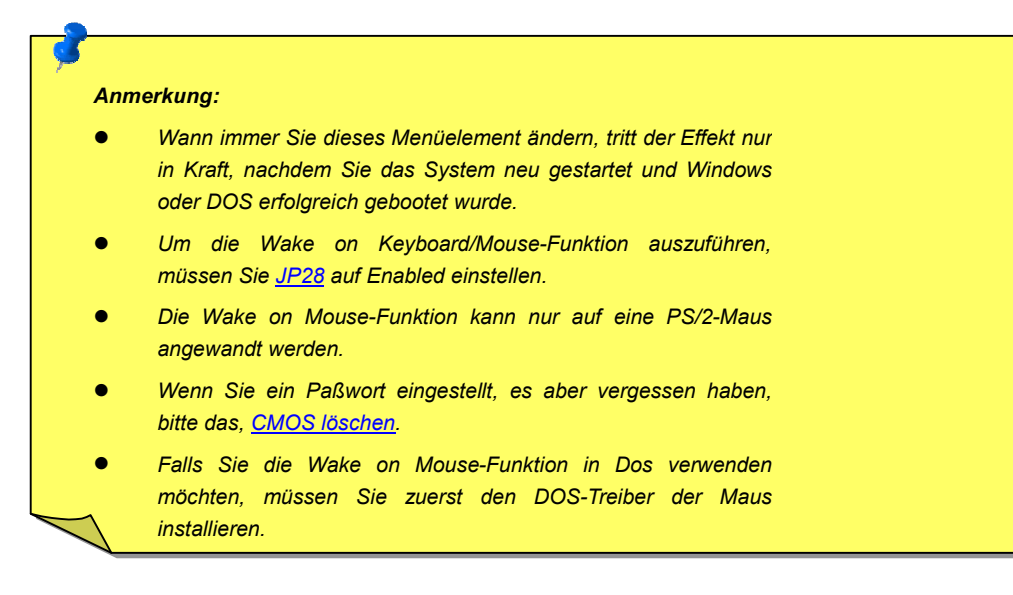

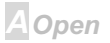

### **Online Manual**

#### Integrated Peripherals → KB Power On Password

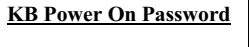

Sie können 1-5 Tasten als Passwort spezifizieren.

#### Integrated Peripherals → Hot Key Power On

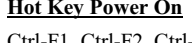

Ctrl-F1, Ctrl-F2, Ctrl-F3, Ctrl-F4, Ctrl-F5, Ctrl-F6, Ctrl-F7, Ctrl-F8, Ctrl-F9, Ctrl-F10, Ctrl-F11,  $Ctrl-F12$ 

Wenn Sie die "Hot Key"-Option im "Power On Function"-Menüelement ausgewählt haben, müssen Sie hier einen Hot Key spezifizieren.

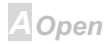
## **AXKSC**

## **Online Manual**

### Integrated Peripherals → Onboard FDC Controller

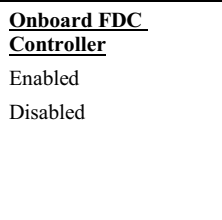

Die Einstellung dieses Parameters auf Enabled erlaubt Ihnen den Anschluss Ihrer Floppylaufwerke an den Onboard-Floppyanschluss statt an eine separate Controllerkarte. Ändern Sie diese Einstellung zu Disabled, wenn Sie eine separate Controllerkarte verwenden wollen.

### Integrated Peripherals → Onboard Serial Port 1

### Integrated Peripherals  $\rightarrow$  Onboard Serial Port 2

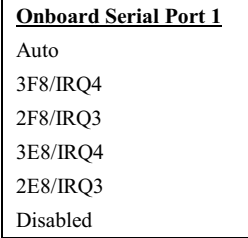

Mit diesem Menüelement können Sie Adresse und Interrupt für die serielle Schnittstelle des Boards einrichten. Die Voreinstellung ist Auto.

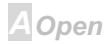

## **Online Manual**

**Anmerkung: Wenn Sie eine** Netzwerkkarte verwenden, vergewissern Sie sich, daß der IRQ keine Konflikte عصائب عبادك

### Integrated Peripherals → UART Mode Select

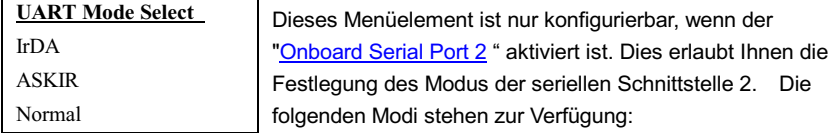

#### **Normal**

Stellt serielle Schnittstelle 2 auf Normalmodus. Dies ist die Voreinstellung.

#### IrDA (SIR)

Diese Einstellung erlaubt serielle Infrarotkommunikation bei einer maximalen Baudrate von 115.2 KRaud

### **ASKIR**

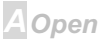

T Diese Einstellung erlaubt serielle Infrarotkommunikation bei einer maximalen Baudrate von 57.6 KBaud.

### Integrated Peripherals  $\rightarrow$  RxD, TxD Active

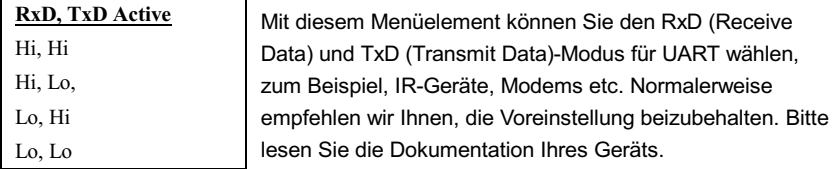

### Integrated Peripherals  $\rightarrow$  IR Transmission Delay

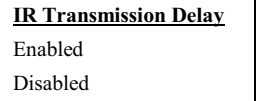

Wenn Enabled ausgewählt ist, gibt es eine 4-Zeichen-Verzögerung, wenn SIR vom TX-Modus zum RX-Modus geändert wird.

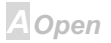

## **AX6C**

## **Online Manual**

### Integrated Peripherals → Onboard Parallel Port

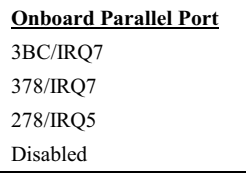

Dieses Menüelement regelt Adresse und Interrupt der parallelen Onboardschnittstelle.

Anmerkung: Wenn Sie eine I/O-Karte mit einer parallelen Schnittstelle verwenden, achten Sie darauf, daß Adressen und IRQ keine Konflikte aufwerfen.

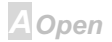

### **Integrated Peripherals > Parallel Port Mode**

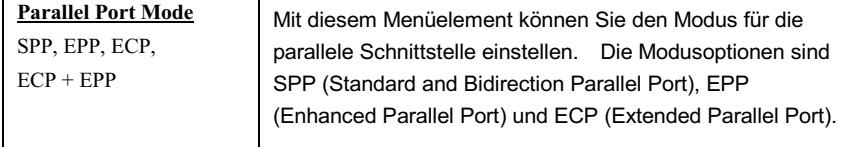

#### **SPP (Standard and Bidirection Parallel Port)**

SPP ist der mit IBM AT und PS/2 kompatible Modus.

#### **EPP (Enhanced Parallel Port)**

EPP verbessert den Durchsatz der parallelen Schnittstelle durch direktes Schreiben und Lesen von Daten zu/von der parallele Schnittstelle ohne Latch.

#### **ECP (Extended Parallel Port)**

ECP unterstützt DMA und RLE (Run Length Encoded) Komprimierung und Dekomprimierung.

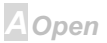

## $-$ AX3C

## **Online Manual**

### **Integrated Peripherals > EPP Mode Select**

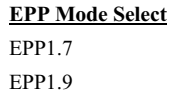

Mit diesem Menüelement können Sie das FPP Modusprotokoll auswählen.

### **Integrated Peripherals > ECP Mode Use DMA**

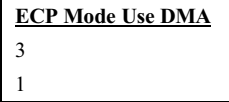

Mit diesem Menüelement können Sie den DMA-Kanal des ECP Modus einstellen.

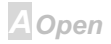

## **AY3C**

## **Online Manual**

### Integrated Peripherals → AC PWR Auto Recovery

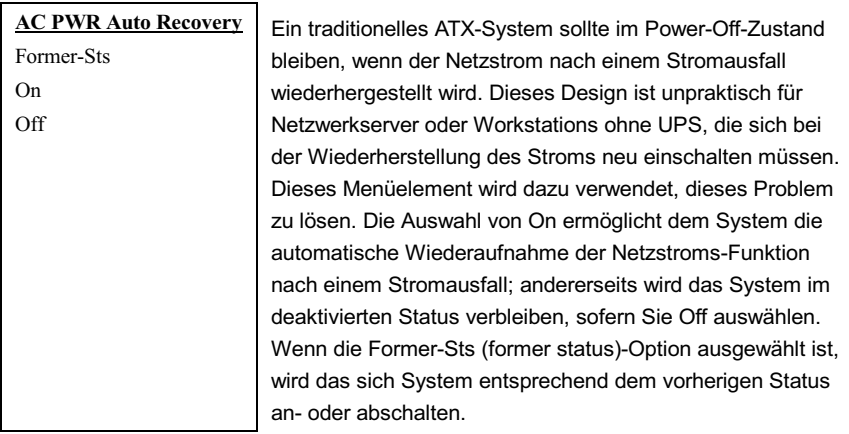

**A**Open

## **AX6C**

## Online Manual

### Integrated Peripherals  $\rightarrow$  Game Port Address

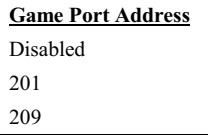

Mit diesem Menüelement können Sie dem Game-Port eine Adresse zuweisen.

### Integrated Peripherals → MIDI Port Address

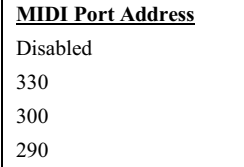

Mit diesem Menüelement können Sie dem MIDI-Port eine Adresse zuweisen.

### Integrated Peripherals  $\rightarrow$  MIDI Port IRQ

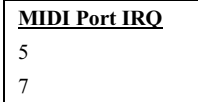

Mit diesem Menüelement können Sie dem MIDI-Port einen IRO zuteilen.

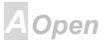

### **Power Management Setup**

Im Untermenü "Power Management Setup" können Sie die Energiespareigenschaften des Motherboards einstellen, wie im folgenden Bild.

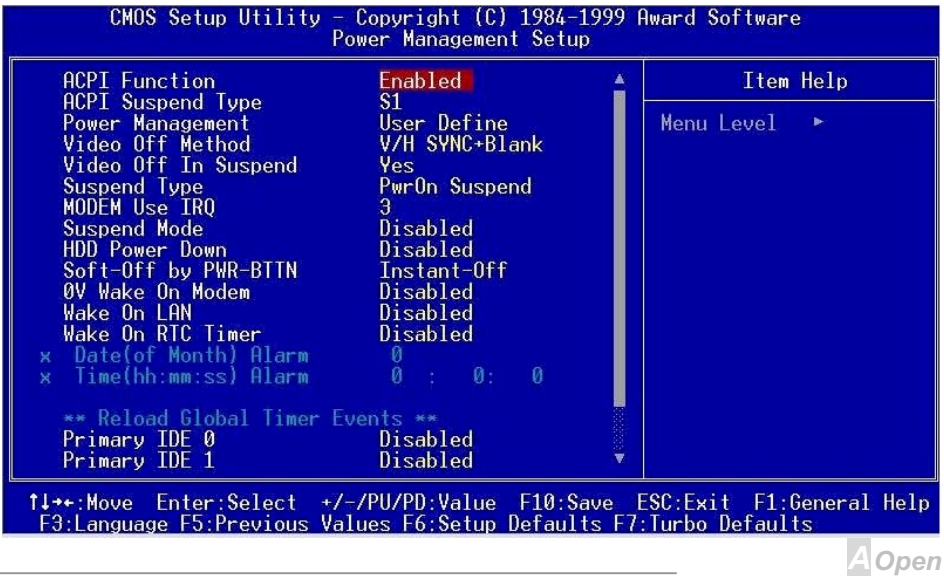

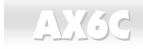

Diese Seite ist die untere Hälfte des "Power Management"-Untermenüs.

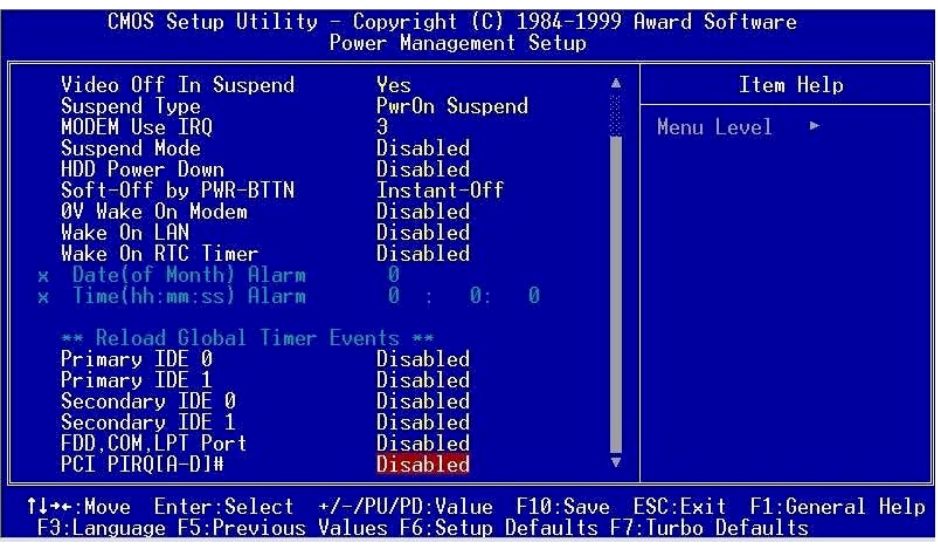

**A**Open

### **Power Management > ACPI Function**

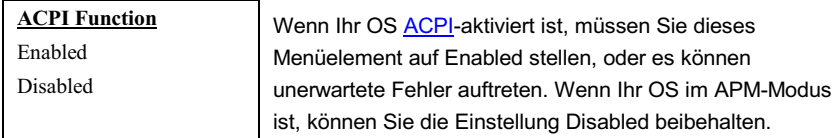

### **Power Management > ACPI Suspend Type**

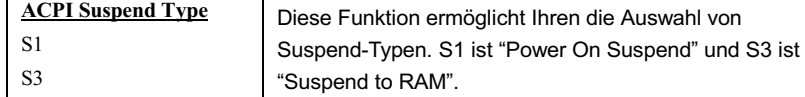

### **Power Management > Power Management**

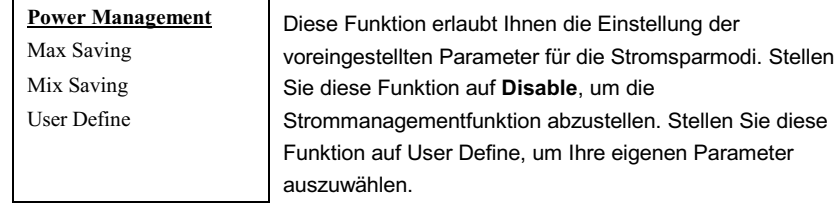

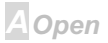

## Online Manual

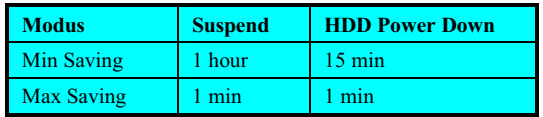

### **Power Management > Video Off Method**

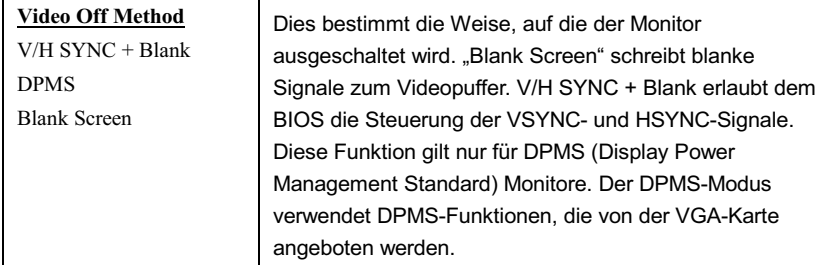

**A** Open

## **Online Manual**

### **Power Management > Video Off In Suspend**

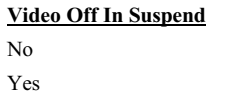

Mit diesem Menüelement können Sie entscheiden, ob Video ausgeschaltet ist oder sich im Suspend-Modus befindet.

### **Power Management > Suspend Type**

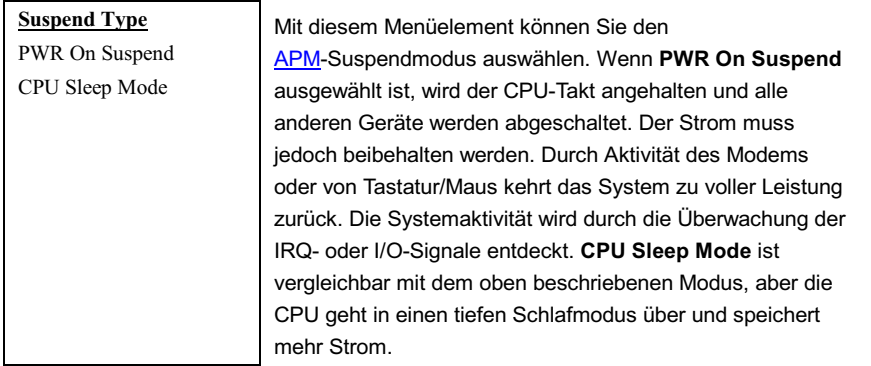

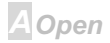

## **Online Manual**

### **Power Management > Modem Use IRQ**

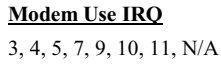

Mit diesem Menüelement können Sie einen IRQ für das Modem einrichten.

### **Power Management > Suspend Mode**

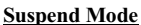

Disabled, 1 Min, 2 Min, 4 Min., 8 Min, 12 Min, 20 Min. 30 Min. 40 Min. 1 Hour

Mit diesem Menüelement können Sie Zeitspanne einstellen. nach der das System in den Suspendmodus geht. Der Suspend Modus kann auf Power On Suspend oder Suspend to Hard Drive gestellt werden Festplatte und mit der "Suspend Modus Funktion" ausgewählt werden.

### **Power Management > HDD Power Down**

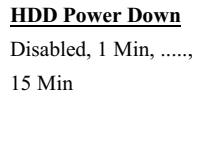

Mit dieser Option können Sie die Untätigkeitszeit der IDE HDD einstellen, bevor das Gerät in den Power-Down-Status geht. Dieses Menüelement ist unabhängig von den zuvor in diesem Abschnitt beschriebenen Energiezuständen (Standby und Suspend).

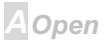

## **Online Manual**

### **Power Management > Soft-Off by PWR-BTTN**

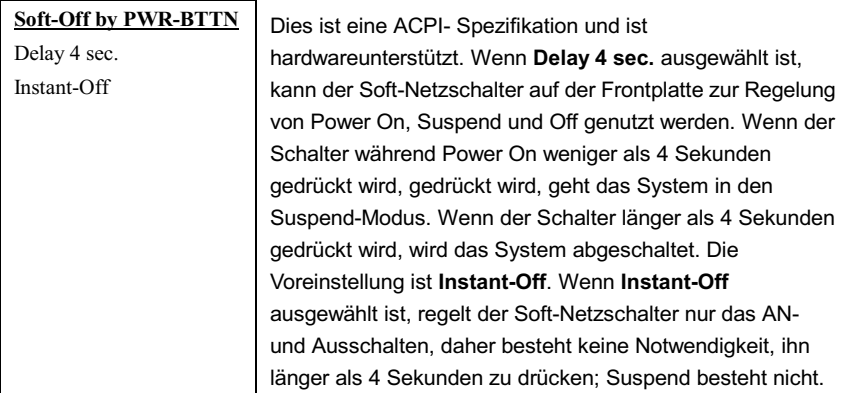

### **Power Management > Wake On PCI Card**

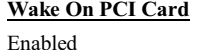

Disabled

Dies ist eine Funktion der PCI-Spezifikation 2.2. Ein PCI-Bus, der "Standbystrom zur PCI-Karte" unterstützt und PCI-Karten können das System aufwecken, wenn sie eine bestimmte Aktivität entdecken

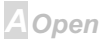

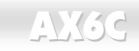

## **Online Manual**

### **Power Management > Wake On Modem**

#### **Wake On Modem**

Enabled Disabled Mit dieser Option können Sie die Wake On Modem-Funktion aktivieren oder deaktivieren

### **Power Management > Wake On LAN**

Wake On LAN

Enabled

Disabled

Mit dieser Option können Sie die Wake On LAN-Funktion aktivieren oder deaktivieren.

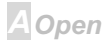

## **AXKSC**

## **Online Manual**

### **Power Management > Wake On RTC Timer**

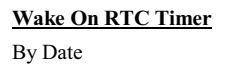

By Week Disabled Der Wake Up Timer ähnelt mehr einem Alarm, der Ihr System zu einer vorbestimmten Zeit für eine spezifische Anwendung aktiviert. Er kann auf regelmäßiges tägliches Wecken oder auch auf ein bestimmtes Datum innerhalb eines Monats gestellt werden. Datum und Zeit sind auf eine Sekunde genau einstellbar. Mit dieser Option können Sie die RTC Wake Up-Funktion aktivieren oder deaktivieren.

### **Power Management > Date (of Month)**

#### Date (of Month)  $0, 1, \ldots, 31$

Dieses Menüelement wird angezeigt, wenn Sie die Wake On RTC Timer-Option aktivieren. Hier können Sie festlegen, an welchem Datum Ihr System auswachen soll. Die Einstellung auf 15 zum Beispiel weckt das System am 15. jeden Monats auf.

**Tip:** Die Einstellung dieses Menüelements auf 0 weckt das System jeden Tag zur festgelegten Zeit (die Sie unter Wake On RTC Timer"einstellen)

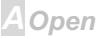

### **Online Manual**

### **Power Management > Time (hh:mm:ss)**

Time (hh:mm:ss)

hh:mm:ss

Dieses Menüelement wird angezeigt, wenn Sie die Wake On RTC Timer-Option aktivieren. Hier können Sie festlegen, zu welcher Zeit das System aufwachen soll.

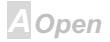

## $N3c$

## **Online Manual**

**Power Management > Primary IDE 0 Power Management > Primary IDE 1 Power Management > Secondary IDE 0 Power Management > Secondary IDE 1 Power Management > FDD, COM, LPT Port** 

### **Power Management > PCI PIRQ [A-D] #**

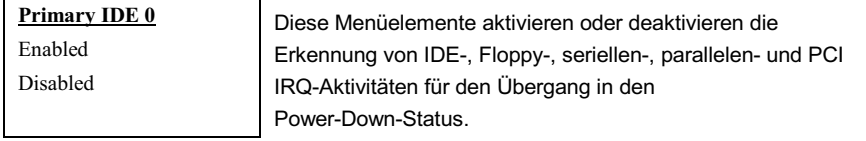

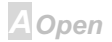

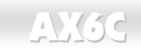

### **PNP/PCI-Konfigurations-Setup**

Im "PNP/PCI Configuration Setup" können Sie die ISA und PCI-Geräte konfigurieren, die in Ihrem System installiert sind. Der folgende Bildschirm erscheint, wenn Sie die Option "PNP/PCI Configuration Setup" im Hauptmenü wählen.

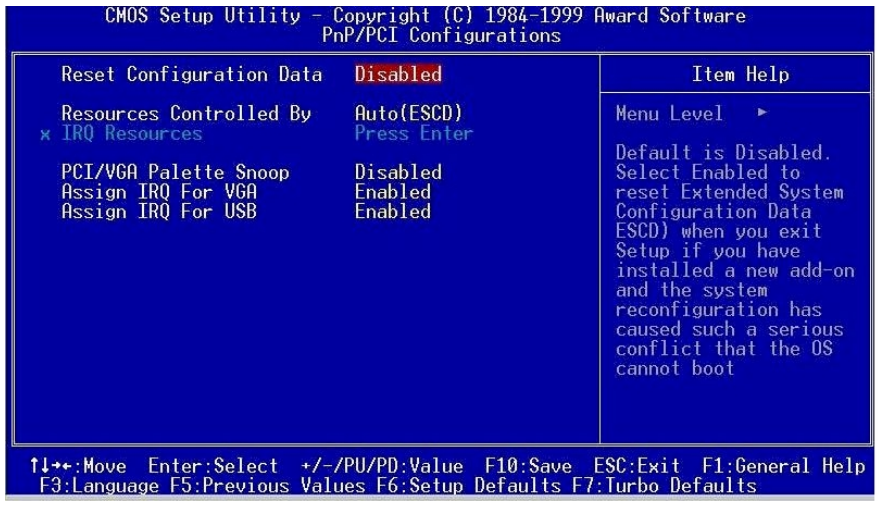

**A**Open

## **Online Manual**

### **PNP/PCI Configuration > Reset Configuration Data**

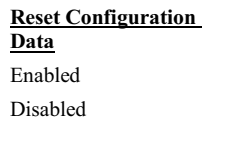

Im Falle vom Konflikten nach der Zuweisung von IRQs oder nachdem Sie Ihr System konfiguriert haben, können Sie diese Funktion aktivieren, wodurch Ihr System automatisch Ihre Konfiguration zurückstellt und die IRQs, DMAs und I/O-Adressen neu zuweist.

### **PNP/PCI Configuration > Resources Controlled By**

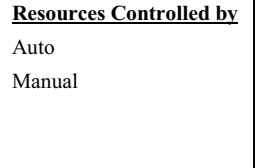

Einstellung dieser Option auf Manual erlaubt Ihnen individuelle Zuweisung der IRQs und DMAs zu ISA- und PCI-Geräten. Stellen Sie diesen Parameter auf Auto. um die automatische Konfigurationsfunktion zu aktivieren.

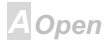

## $-$ AX3C

### **PNP/PCI Configuration > IRQ Resources**

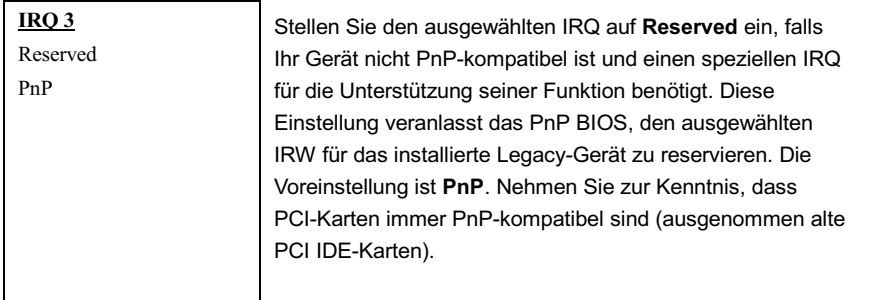

Die verfügbaren IRQs sind: IRQ3 (COM2), IRQ4 (COM1), IRQ5 (Network/Sound oder Andere), IRQ7 (Drucker oder Andere), IRQ9 (Video oder Andere), IRQ10 (SCSI oder Andere), IRQ11 (SCSI oder Andere), IRQ12 (PS/2 Maus), IRQ14 (IDE1), IRQ15 (IDE2).

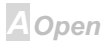

## **AXKC**

## **Online Manual**

### **PNP/PCI Configuration > PCI/VGA Palette Snoop**

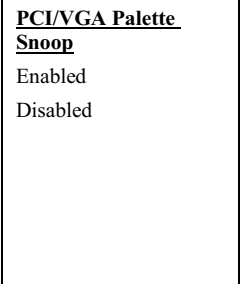

Aktivierung dieses Menüelements stellt die PCI VGA-Karte ruhig (und verhindert Konflikte), wenn Palettenregister aktualisiert werden (d. h., akzeptiert Daten, ohne auf Kommunikationssignale zu reagieren). Dies ist nur nützlich. wenn zwei Grafikkarten dieselbe Palettenadresse verwenden und zugleich an denselben PCI-Bus angeschlossen sind (wie z. B. MPEQ oder Videomitschnitt). In solch einem Fall ist die PCI VGA ruhig, während der MPEQ/Videomitschnitt auf Normalfunktion läuft.

### **PNP/PCI Configuration > Assign IRQ For VGA**

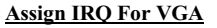

Enabled

Disabled

Im Fall dass nach der Zuteilung der IROs oder nach der Konfiguration des Systems Konflikte auftreten, können Sie diese Funktion aktivieren, um es Ihrem System zu ermöglichen, Ihre Konfiguration automatisch zurückzustellen und die IROs. DMAs und I/O-Adressen neu zuzuweisen.

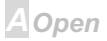

## $-N36$

## **Online Manual**

### **PNP/PCI Configuration > Assign IRQ For USB**

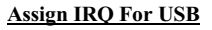

Enabled

Disabled

Im Fall dass nach der Zuteilung der IRQs oder nach der Konfiguration des Systems Konflikte auftreten, können Sie diese Funktion aktivieren, um es Ihrem System zu ermöglichen, Ihre Konfiguration automatisch zurückzustellen und die IRQs, DMAs und I/O-Adressen neu zuzuweisen.

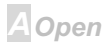

## $-N36$

### **Online Manual**

### **PC Zustands-Status**

Dieses Untermenü zeigt den Status der Hardwareüberwachung an und verfügt über einige allgemeine Kontrollfunktionen. Sie können das Hardwareüberwachungs-Hilfsprogramm installieren, ohne Setup-Menüelemente in diesem Untermenü zu verwenden.

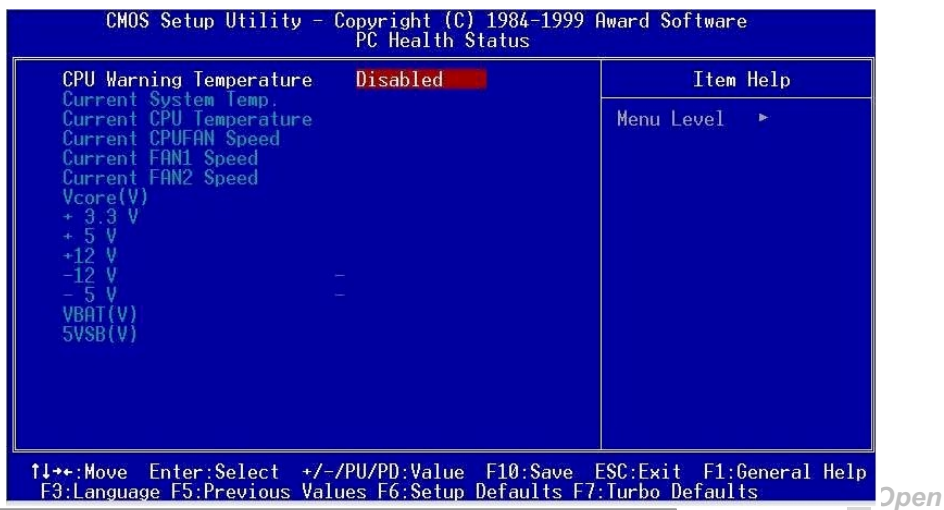

## $-N36$

## **Online Manual**

### **PC Health Status > CPU Warning Temperature**

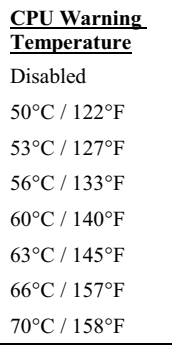

Mit diesem Menüelement können Sie die CPU-Warntemperatur spezifizieren. Wenn die Temperatur der CPU höher ist als ein vordefinierter Wert, wird sich die Geschwindigkeit der CPU automatisch verlangsamen und es gibt eine BIOS-Warnung.

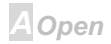

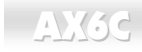

### **Frequency Control**

Dieses Untermenü erlaubt es Ihnen, die CPU und den Speichertakt zu konfigurieren.

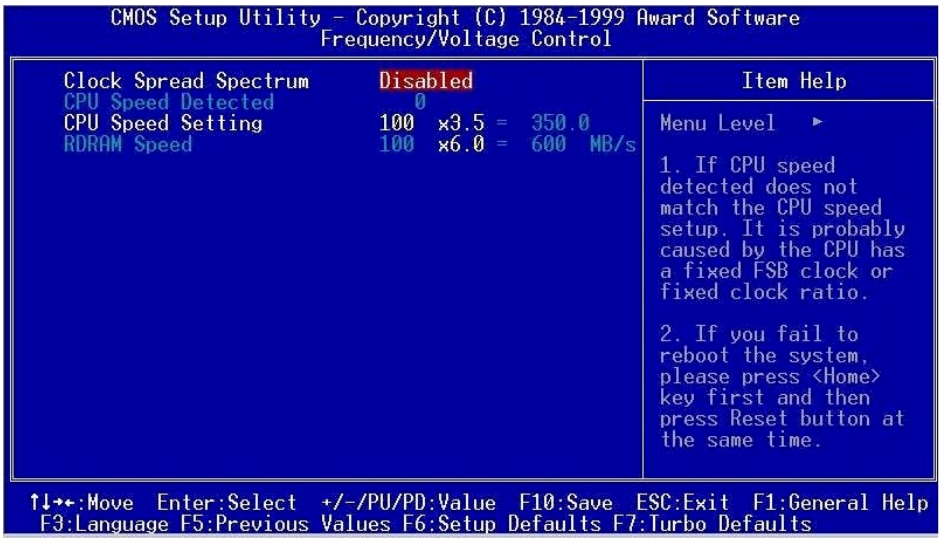

A Open

## $-$ **AXK3C**

## **Online Manual**

### **Frequency Control > Clock Spread Spectrum**

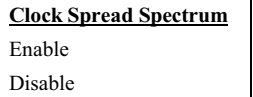

Mit diesem Menüelement können Sie das Takt Spread-Spektrum für EMI-Test einstellen. Normalerweise müssen Sie die Voreinstellung nicht ändern.

### **Frequency Control > CPU Speed Setting**

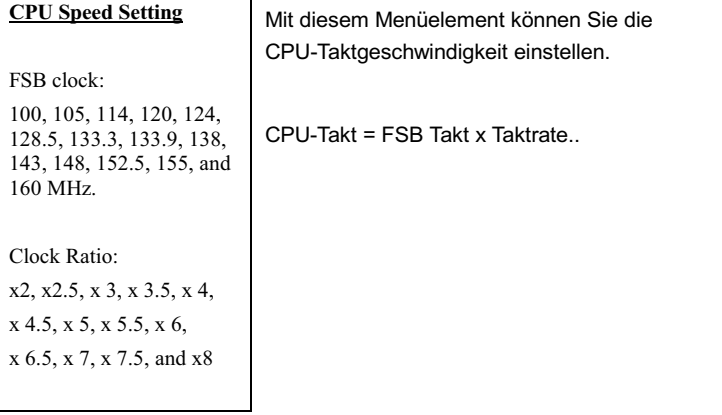

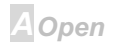

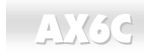

### **Frequency Control > RDRAM Speed**

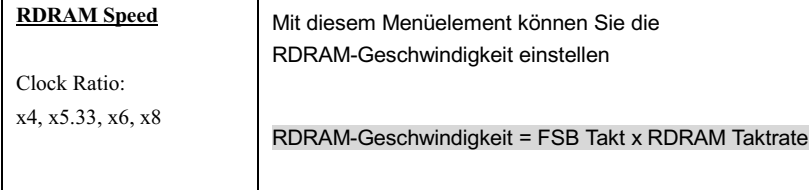

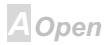

## $\triangle$ X3e

### **Load Setup Defaults**

Die Option "Load Setup Defaults" lädt Einstellungen für optimierte Systemleistung. Optimale Einstellungen sind vergleichsweise sicherer als die Turbo-Einstellungen. Alle Produktverifizierungen. Kompatibilitäts- und Zuverlässigkeitstestberichte und Qualitätskontrolle bei der Herstellung basieren auf "Load Setup Defaults". Wir empfehlen die Verwendung dieser Einstellungen für Normalbetrieb. "Load Setup Defaults" ist nicht die langsamste Einstellung für dieses Motherboard. Wenn Sie ein Instabilitätsproblem lösen müssen, können Sie die Parameter im "BIOS Features Setup" und "Chipset Features Setup" manuell auf die langsamsten und sichersten Einstellungen setzen.

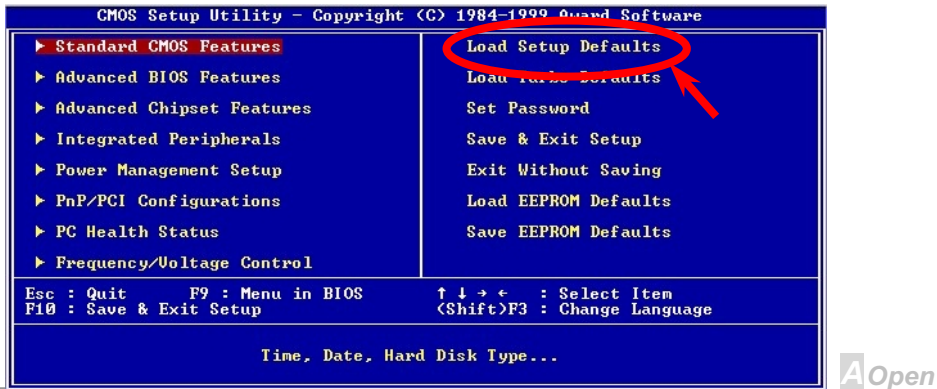

## $N$

### **Load Turbo Defaults**

Die Option "Load Turbo Defaults" bietet bessere Leistung als "Load Setup Defaults". Sie ist für Poweruser gedacht, die ihr Motherboard auf Höchstleistung treiben wollen. Die Turbo-Einstellung wird nicht allen detaillierten Zuverlässigkeits- und Kompatibilitätstests unterzogen, sondern nur mit begrenzter Konfiguration und Beladung getestet (zum Beispiel in einem System, welches nur eine VGA-Karte und zwei DIMMs enthält). Verwenden Sie die Turbo-Einstellung nur, wenn Sie alle Menüelemente in Chipsatz-Setupmenü völlig verstehen. Die Leistungsverbesserung der Turbo-Einstellung beträgt normalerweise 3% bis 5%, je nach Chipsatz und Anwendung.

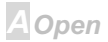

### **Passworteinrichtung**

Passworte verhindern unbefugte Nutzung Ihres Computers. Wenn Sie ein Passwort eingerichtet haben, fragt das System Sie nach diesem Passwort vor dem Booten oder Zugang zum Setupmenü. Finrichtung eines Passworts:

- $1$ Am Prompt geben Sie Ihr Passwort ein. Ihr Passwort kann aus bis zu 8 alphanumerischen Zeichen bestehen. Bei der Eingabe der Zeichen erscheinen sie als Sternchen im Passwortfeld
- $\mathcal{P}$ Nachdem Sie Ihr Passwort eingegeben haben, drücken Sie die Eingabetaste.
- $\mathbf{3}$ Am nächsten Prompt geben Sie Ihr Passwort erneut ein und drücken erneut die Eingabetaste, um das neue Passwort zu bestätigen. Nach der Passworteingabe kehrt das Programm automatisch zum Hauptfenster zurück.

Zur Deaktivierung eines Passworts drücken Sie die Eingabetaste, wenn Sie zur Eingabe des Passworts aufgefordert werden. Auf dem Bildschirm erscheint eine Meldung, die bestätigt, dass das Passwort deaktiviert wurde.

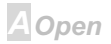

### **Online Manual**

### **Save & Exit Setup**

Diese Funktion speichert automatisch alle CMOS-Werte vor dem Beenden des Setup.

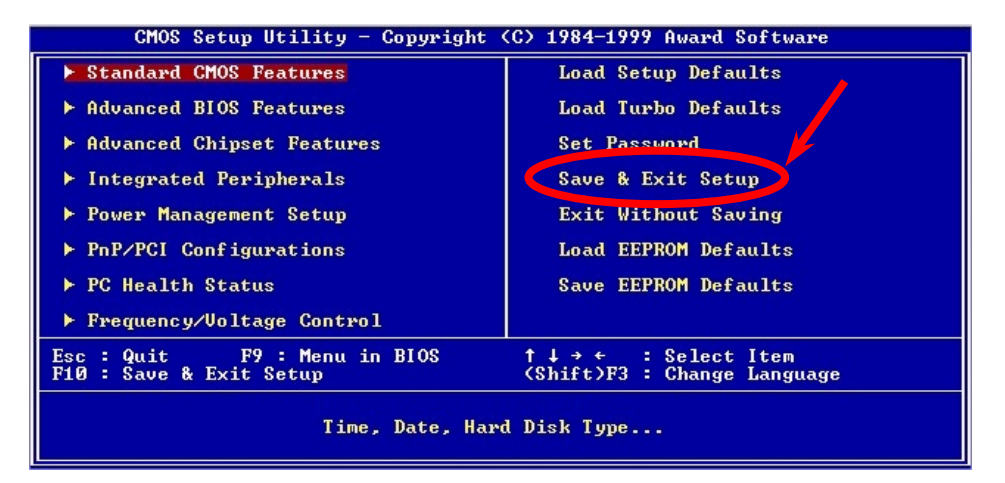

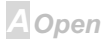

## **AXKSC**

### **Load EEPROM Default**

Außer "Load Setup Default" und "Load Turbo Default" können Sie mit diesem Menüelement auch mit "Save EEPROM Default Ihre eigenen Einstellungen in EEPROM.speichern und neu laden.

### **Save EEPROM Default**

Mit diesem Menüelement können Sie Ihre eigenen Einstellungen im EEPROM speichern und wenn die Daten im CMOS verlorengegangen sind oder Sie die vorhergehenden Einstellungen vergessen haben, können Sie sie mit "Load EEPROM Default " neu laden.

### **Exit without Saving**

Beenden Sie mit dieser Funktion das Setup, ohne die Änderungen an den CMOS-Werten zu speichern. Verwenden Sie diese Option nicht, wenn Sie die neue Konfiguration speichern wollen.

### **NCR SCSI BIOS and Drivers**

Aufgrund von Platzbegrenzung des Flash ROM schließen einige BIOS-Versionen NCR 53C810 SCSI BIOS (unterstützt DOS, Windows 3.1 und OS/2) im System-BIOS nicht ein. Viele SCSI-Karten haben ihr eigenes SCSI-BIOS eingebaut, daher können Sie für bessere Systemleistung die Treiber verwenden, die der NCR SCSI-Karte oder Ihrem Betriebsystem beiliegen. Für Details, lesen Sie bitte das Handbuch Ihrer NCR 53C810 SCSI-Karte.

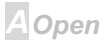

# AX6C Online Manual

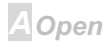

## **AXK3C**

Del

### **BIOS Upgrade**

Das AOpen Easy Flash BIOS ist anwenderfreundlicher als die traditionelle Flash-Methode. Die binäre BIOS -Datei und Flashroutine sind zusammengelegt, alles, was Sie tun müssen, ist einfach eine einzelne Datei auszuführen, um den Flashvorgang zu vollenden.

- 1. Holen Sie sich ein neues, gezipptes BIOS-Aktualisierungsprogramm von AOpen's Website. zum Beispiel AX6C100.ZIP.
- 2. Entpacken Sie es und wir empfehlen Ihnen, es auf einer bootbaren DOS-Floppydiskette zu speichern, im Falle von auftretenden Fehlern.
- 3. Booten Sie das System neu in den DOS-Modus, ohne Speicher-Handler zu laden (wie z. B. EMM386) oder Gerätetreiber. Er benötigt 520K freien Speicherplatz.
- 4. Führen Sie A:> AX6BC100

#### Schalten Sie den Strom während des FLASHVORGANGS NICHT AUS..

5. Booten Sie das System neu und drücken die <Lösch>-Taste, um ins BIOS-Setup zu gehen. Wählen Sie Load Setup Defaults" und dann "Save & Exit Setup"". Fertig!

**A**Open
## AX6C Online Manual

  *Die Aktualisierung auf ein neues BIOS ersetzt Ihr Original-BIOS nach dem Flashen permanent. Die Original-BIOS-Einstellung und Win95/Win98 PnP-Information muß aktualisiert werden, und Sie müssen wahrscheinlich Ihr System neu konfigurieren.* 

> *Falls Sie es bevorzugen, den EPROM-Writer zu benutzen, können Sie die BIOS BIN-Datei nach dem Entpacken finden.*

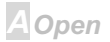

## $AY3c$

# **Übertakten**

Als ein führender Hersteller in der Motherboardindustrie hat AOpen immer ein offenes Ohr für die Wünsche seiner Kunden entwickelt Produkte, die den Anforderungen unterschiedlicher Anwender entgegenkommen. Zuverlässigkeit, Kompatibilität, modernste Technologie und Benutzerfreundlichkeit sind unsere grundlegenden Zielen bei der Konstruktion von Motherboards. Abgesehen von den oben genannten Designkriterien gibt es Poweruser, die immer nach Möglichkeiten suchen, ihre Systemleistung in neue Höhen zu treibe, indem sie ihre Computer übertakten - wir nennen sie "Overclockers" (übertakten, eng.: to overclock).

Dieser Abschnitt ist den Overclockers gewidmet.

Dieses Hochleistungs-Motherboard für maximal 133MHz CPU-Bustakt ausgelegt. Es verfügt aber über einen Taktgenerator von 160MHz, wenn wir es für zukünftige CPU-Bustakte auslegen. Unsere Labortestergebnisse zeigen, dass 160MHz erreichbar sind.

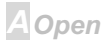

  *Das Design dieses Produkts folgt den Designrichtlinien von CPU- und Chipsatzherstellern. Alle Versuche, das Produkt jenseits der Grenzen seiner Spezifikationen zu bringen, werden nicht empfohlen, und Sie nehmen das Risiko in Kauf, Ihr System oder wichtige Daten zu beschädigen. Vor dem Übertakten müssen Sie sich vergewissern, daß Ihre Komponenten, DRAMs, Festplatten und AGP VG-Karten in der Lage sind, solch unnormale Einstellungen zu vertragen,.*

> *Beachten Sie, daß Übertakten auch zu Wärmeproblemen führen kann. Bitte stellen Sie sicher, daß Lüfter und Kühlblech überschüssige Wärme, die durch Übertakten der CPU entsteht, adäquat ableiten können.*

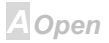

## $-$ AX3C

## **Online Manual**

## Empfohlene Übertaktungseinstellungen

Die folgende Tabelle listet die Übertaktungseinstellungen aus AOpens Labor für Ihre Referenz auf.

Keine Garantie.

 $\odot$ 

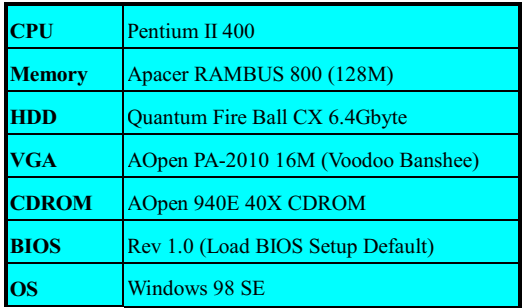

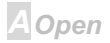

## AX3C

## Online Manual

#### Das Testergebnis:

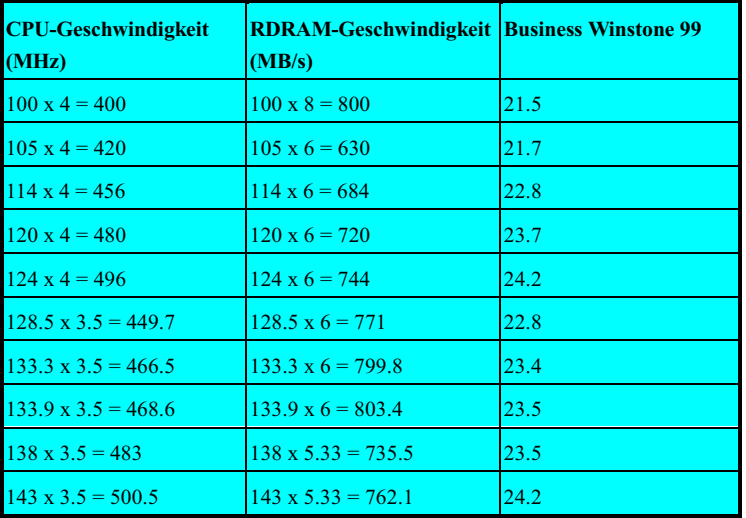

**A** Open

## $\triangle$ X3C

## Online Manual

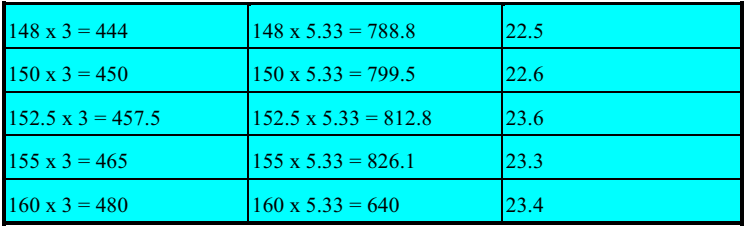

## **VGA and HDD**

VGA und HDD sind Schlüsselkomponenten für das Übertackten; die folgende Liste gibt die Übertakt-Tests in unserem Labor wieder. Bitte nehmen Sie zur Kenntnis, dass AOpen keine Garantie dafür übernehmen kann, dass sie erfolgreich wiederholt werden können.

- VGA. http://www.aopen.com.tw/tech/report/overclk/mb/vga-oc.htm
- HDD: http://www.aopen.com.tw/tech/report/overclk/mb/hdd-oc.htm

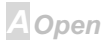

## **AXK3C**

## **Online Manual**

# Glossar

#### $AC97$

Im Wesentlichen teilt die AC97-Spezifikation den Sound/Modem-Schaltkreis in zwei Teile, einen für den digitalen Prozessor und einen CDDEC für den analogen I/O. Sie werden vom AC97- Link-Bus verbunden. Da der digitale Prozessor in den Motherboard-Hauptchipsatz integriert werden kann. reduzieren sich die Kosten der Sound/Modem Onboard-Lösung.

#### **ACPI (Advanced Configuration & Power Interface)**

ACPI ist die Strommanagement-Spezifikation für PC97 (1997). Sie ist dazu gedacht, mehr Energie zu sparen, indem sie die komplette Regelung des Strommanagement dem Betriebsystem übergibt und das BIOS umgeht. Der Chipsatz oder Super I/O-Chip muss dem Betriebsystem (wie z. B. Windows 98) ein Standard-Registerinterface bieten. Dies ähnelt in gewisser Weise dem PnP Registerinterface. ACPI definiert den zeitweiligen ATX-Soft-Netzschalter zur Steuerung des to Übergangs in den Stromstatus.

#### **AGP (Accelerated Graphic Port)**

AGP ist ein Businterface, das auf Hochleistungs-3D-Grafiken abzielt. AGP unterstützt nur Lese/Schreib-Speicherbetrieb und Einzel-Master/Einzel-Slave. AGP verwendet sowohl die

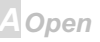

## **AXKAC**

A Open

ansteigende als auch die fallende Flanke des 66MHz-Takts, für 2X AGP ist die Datentransferrate ist 66MHz x 4 Bytes x 2 = 528MB/S. AGP bewegt sich jetzt auf den 4-fach-Modus zu: 66MHz x 4 Bytes x 4 = 1056MB/S. AOpen ist die erste Firma, die von Oktober 1999 an 4-fach-AGP-Motherboards sowohl von AX6C (Intel 820) als auch MX64/AX64 (OVER 694x) unterstützt.

#### **AMR (Audio/Modem Riser)**

Der CODEC-Schaltkreis einer AC97 Sound/Modem-Lösung kann auf das Motherboard oder auf eine Riser-Karte (AMR-Karte) gelegt werden, die durch einen AMR-Anschluss mit dem Motherboard verbunden ist

### **AOpen Bonus Pack CD**

Eine AOpen-Motherboards beigelegte CD. Auf der Sie Motherboardtreiber. Acrobat Reader für PDF. ein Online-Handbuch und andere nützliche Hilfsprogramme finden.

#### **APM**

Im Gegensatz zu ACPI regelt das BIOS die meiste APM-Strommanagementfunktionen. Aopens Suspend zur Festplatte ist ein gutes Beispiel für APM-Strommanagement.

#### $ATA/66$

ATA/66 verwendet sowohl die ansteigende als auch die fallende Flanke wie UDMA/33, aber

## $\triangle$ X3e

reduziert die Zykluszeit auf 2 Takte, was 60 ns entspricht. Die Transferrate ist (1/60ns) x 2 bytes x 2 = 66MB/s. Um ATA/66 zu nutzen, brauchen Sie das spezielle 80-drahtige ATA/66 IDE-Kabel.

#### **ATA/100**

ATA/100 ist eine neue IDE-Spezifikation, die sich in der Entwicklungsphase befindet. ATA/100 verwendet sowohl die ansteigende als auch die fallende Flanke wie ATA/66, aber die Zykluszeit ist auf 40ns reduziert. Die Transferrate ist (1/40ns) x 2 bytes x 2 = 100MB/s. Um ATA/100 zu nutzen. brauch Sie ein spezielles 80-drahtiges IDE-Kabel, das gleiche wie ATA/66.

## **BIOS (Basic Input/Output System)**

Das BIOS ist ein Satz von Assembly-Routinen/Programmen, die im EPROM oder Flash ROM sitzen. Das BIOS regelt die Eingabe- und Ausgabegeräte und andere Hardwaregeräte des Motherboards. Für hardwareunabhängige Mobilität sind im allgemeinen Betriebsystem und Treiber für das BIOS erforderlich, ohne direkt auf Hardwaregeräte zuzugreifen.

### **Bus Master IDE (DMA mode)**

Traditionelles PIO (Programmable I/O) IDE verlangt, dass die CPU an allen Aktivitäten des IDE-

Zugriffs teilnimmt, einschließlich des Wartens auf mechanische Ereignisse. Zur Reduktion der Arbeitslast der CPU überträgt das Busmaster IDE-Gerät Daten vom/zum Speicher, ohne die CPU zu unterbrechen und stellt die CPU für kontinuierlichen Betrieb frei, während Daten zwischen Speicher und IDE-Gerät übertragen werden. Sie brauchen Busmaster IDE-Treiber und eine

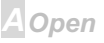

## $\triangle$ X3e

**Online Manual** 

A Open

Busmaster IDE-Festplatte, um den Busmaster IDE-Modus zu unterstützen.

#### **CODEC (Coding and Decoding)**

Normalerweise bezeichnet CODEC einen Schaltkreis, der sowohl digital zu analog, als auch analog zu digital umwandeln kann. Er ist Teil der AC97 Sound/Modem-Lösung...

#### **DIMM (Dual In Line Memory Module)**

Der DIMM-Steckplatz hat insgesamt 168 Pole und unterstützt 64-Bit-Daten. Er kann einzel- oder doppelseitig sein: die "Goldfinger"-Signale zu jeder Seite des PCB sind unterschiedlich, daher wird dies "Dual In Line" genannt. Fast alle DIMMs bestehen aus SDRAM, welches bei 3.3V läuft. Beachten Sie, dass einige alte DIMMs aus FPM/EDO -Modulen bestehen und nur bei 5V laufen. Verwechseln Sie sie nicht mit SDRAM DIMM.

#### **ECC (Error Checking and Correction)**

Der ECC Modus benötigt 8 ECC Bits für 64-Bit Daten. Bei jedem Zugriff auf den Speicher werden ECC-Bits aktualisiert und von einem speziellen Algorithmus geprüft. Der ECC-Algorithmus ist in der Lage. Doppelbitfehler zu erkennen und Einzelbitfehler automatisch zu richten, während der Paritätsmodus nur Finzelbitfehler erkennen kann.

#### **EDO (Extended Data Output) Memory**

Die EDO DRAM Technologie ähnelt sehr der FPM (Fast Page Modus). Im Gegensatz zu

## **AXK3C**

## **Online Manual**

traditionellem FPM, welches, die Speicherausgabedaten in drei Zustände versetzt, um die Vorladung zu starten, behält EDO DRAM die Gültigkeit der Speicherdaten bis zum nächsten Speicherzugriffszyklus bei, was dem Pipelineeffekt ähnelt und einen Taktzustand eliminiert.

#### **EEPROM (Electronic Erasable Programmable ROM)**

Auch E<sup>2</sup>PROM genannt. Sowohl EEPROM als auch Flash ROM können mittels elektronischer Signale neu programmiert werden, aber die Interfacetechnologie ist anders. EEPROM ist viel kleiner als Flash-ROM, und Aopens Motherboards verwenden EEPROM für brückenlose und batterielose Designs.

### **EPROM (Erasable Programmable ROM)**

Traditionelle Motherboards speichern BIOS-Code im EPROM. EPROM kann nur mit ultraviolettem (UV) Licht gelöscht werden. Wenn das BIOS aktualisiert werden muss, müssen Sie das EPROM vom Motherboard entfernen, seine Inhalt mit ultraviolettem (UV) Licht löschen, es neu programmieren und dann wieder einsetzen.

### **FCC DoC (Declaration of Conformity)**

Die DoC ist ein Zertifikationsstandard der FCC-Regulationen für Komponenten. Dieser neue Standard erlaubt Do-it-Yourself-Komponenten wie z. B. Motherboards, die DoC-Zertifizierung separate ohne Gehäuse zu beantragen.

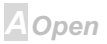

## **AXKSC**

#### **Flash ROM**

Das Flash ROM kann mittels elektronischer Signale neu programmiert werden. Es ist einfacher, das BIOS mit Hilfe eines Flash-Hilfsprogramms zu aktualisieren, dieser Vorgang macht es allerdings auch anfälliger für Virusinfektionen. Aufgrund von immer mehr neuen Funktionen wurde die Größe des BIOS von 64KB auf 256KB (2MBit). AOpen AX5T ist das erste Board, welches 256KB (2MBit) Flash ROM verwendet. Nun bewegt sich die Flash ROM-Größe in Richtung 4MBit auf den Motherboards AX6C (Intel 820) und MX3W (Intel 810).

#### **FSB (Front Side Bus) Clock**

Der ESB Takt ist der externe CPU-Bustakt.

Interner CPU-Takt = CPU FSB Takt x CPU-Taktrate

#### **I2C Bus**

Siehe SMBus.

#### P1394

P1394 (IEEE 1394) ist ein Standard für serielle Hochgeschwindigkeits-Peripheriebusse. Im Gegensatz zu USB, das bei niedriger oder mittlerer Geschwindigkeit läuft, unterstützt P1394 50 bis 1000MBit/Sek. und kann für Videokameras, Medienträger und LAN verwendet werden.

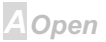

## **AXKAC**

#### **PBSRAM (Pipelined Burst SRAM)**

Bei Sockel 7-CPUs erfordert ein Burst-Datenlesevorgang vier "Owords" (Quad-word, 4x16 = 64 Bits). PBSRAM erfordert nur eine Adressdekodierungszeit und sendet die restlichen QWords gemäß einer vorbestimmten Sequenz automatisch zur CPU. Normalerweise ist dies 3-1-1-1. insgesamt 6 Takte, was schneller als asynchrones SRAM ist. PBSRAM wird oft in L2 (Level 2) Caches von Sockel 7 CPUs verwendet. Slot 1 und Sockel 370 CPUs brauchen kein PBSRAM

#### PC100 DIMM

SDRAM DIMM, welches 100MHz CPU FSB-Bustakt unterstützt.

#### PC133 DIMM

SDRAM DIMM, welches 133MHz CPUFSB-Bustakt unterstützt.

#### **PDF Format**

Ein Dateiformat für elektronische Dokumente. Das PDF-Format ist plattformunabhängig; Sie können PDF-Dateien unter Zuhilfenahme verschiedener PDF-Leseprogramme unter Windows, Unix, Linux, Mac und anderen Betriebsystemen anschauen. Sie können PDF-Datei auch in Webbrowsern wie z. B. IE und Netscape öffnen, beachten Sie aber, dass Sie hierzu zuerst den PDF-Plug-in installieren müssen (Liegt Acrobat Reader bei).

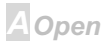

## **AXK6C**

## **Online Manual**

#### **PnP** (Plug and Play)

Die PnP-Spezifikation stellt ein Standard-Registerinterface für BIOS und Betriebsystem (wie z. B. Windows 95) dar. BIOS und Betriebsystem verwenden diese Register, um Systemressourcen zu konfigurieren und Konflikte zu vermeiden. Der IRQ/DMA/Speicher wird vom PnP-BIOS oder Betriebsystem automatisch zugewiesen. Heutzutage sind fast alle PCI-Karten und die meisten ISA-Karten schon PnP-kompatibel.

#### **POST (Power-On Self Test)**

Der BIOS-Selbsttest nach dem Anschalten, manchmal der erste oder zweite Bildschirm, der während des Systemladens auf Ihrem Monitor erscheint.

#### **RDRAM (Rambus DRAM)**

Rambus ist eine Speichertechnologie, die große Datentransfers im Burst-Modus verwendet. Theoretisch sollte der Daten so hoch wie bei SDRAM sein. RDRAM tritt im Kanalbetrieb als Kaskade auf. Für Intel 820 sind nur ein RDRAM-Kanal und 16-Bit-Daten pro Kanal unterstützt: auf diesem Kanal können maximal 32 RDRAM-Geräte liegen, egal, wieviele RIMM-Sockel vorliegen.

#### **RIMM**

Ein 184-poliges Speichermodul, das RDRAM Speichertechnologie unterstützt. Ein RIMM-Speichermodul kann bis zu 16 RDRAM-Geräte unterstützen.

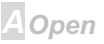

## **AXK3C**

#### **SDRAM (Synchronous DRAM)**

SDRAM ist eine der DRAM-Technologien, die dem DRAM die Nutzung desselben Takts wie des CPU-Host-Bus erlaubt (EDO und FPM sind asynchron und haben keine Taktsignale). Es ähnelt als PBSRAM in seiner Verwendung des Burst-Modustransfers. SDRAM gibt es als 64-Bit. 168-polige DIMM und arbeitet bei 3.3V. AOpen ist der erste Hersteller, der Dual-SDRAM DIMMs Onboard (AP5V) unterstützt (seit 1. Quartal 1996).

#### **SIMM (Single In Line Memory Module)**

SIMM-Sockel sind nur 72-polig und nur einseitig. Die "Goldfinger"-Signale zu beiden Seiten der of PCB sind identisch, daher wird diese Technologie "Single In Line" genannt. SIMM besteht aus FPM oder EDO-DRAM und unterstützt 32-Bit-Daten. SIMM wird mittlerweile beim Motherboarddesign nicht mehr eingesetzt.

#### **SMBus (System Management Bus)**

SMBus wird auch I2C Bus genannt. Es ist ein zweiadriger Bus, der für Komponentenkommunikation entwickelt wurde (besonders für Halbleiter-IC): zum Beispiel, die Einrichtung von Taktgeneratoren für brückenlose Motherboards. Die Datentransferrate des SMBus beträgt nur 100Kbit/S, sie erlaubt einem Host, mit der CPU und vielen Masters und Slaves zum Versand und Empfang von Signalen zu kommunizieren.

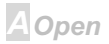

## **AX3C**

#### **SPD (Serial Presence Detect)**

SPD ist ein kleines ROM- oder EEPROM-Gerät auf DIMM oder RIMM-Modulen. SPD speichert Information zu Speichermodulen wie z. B. DRAM-Timing und Chip-Parameter. SPD kann vom BIOS eingesetzt werden, um über das beste Timing für dieses DIMM oder RIMM zu entscheiden.

#### **Ultra DMA/33**

Im Gegensatz zum traditionellen PIO/DMA-Modus, der nur die ansteigende Flanke des IDE Befehlssignals für den Datentransfer verwendet, nutzt UDMA/33 sowohl die ansteigende als auch die fallende Flanke, wodurch die Datentransferrate das Doppelte des PIO Modus 4 oder DMA Modus 2 beträgt.

 $16.6MB/s$   $x2 = 33MB/s$ 

#### **USB (Universal Serial Bus)**

USB ist ein 4-poliger serieller Peripheriebus, der Peripheriegeräte niedriger/mittlerer Geschwindigkeit (unter 10MBit/s) wie z. B. Tastatur, Maus, Joystick, Scanner, Drucker und Modem kaskadieren kann. Mit USB kann der traditionelle Kabelsalat vom Feld auf der Rückseite Ihres PC ausgejätet werden.

#### **ZIP** file

Ein komprimiertes Datenformat, um die Dateigröße zu reduzieren. Starten Sie die Shareware

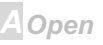

## **AX6C**

## **Online Manual**

PKUNZIP (http://www.pkware.com/) für DOS und andere Betriebssysteme oder WINZIP (http://www.winzip.com/) für eine Windows-Umgebung.

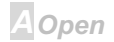

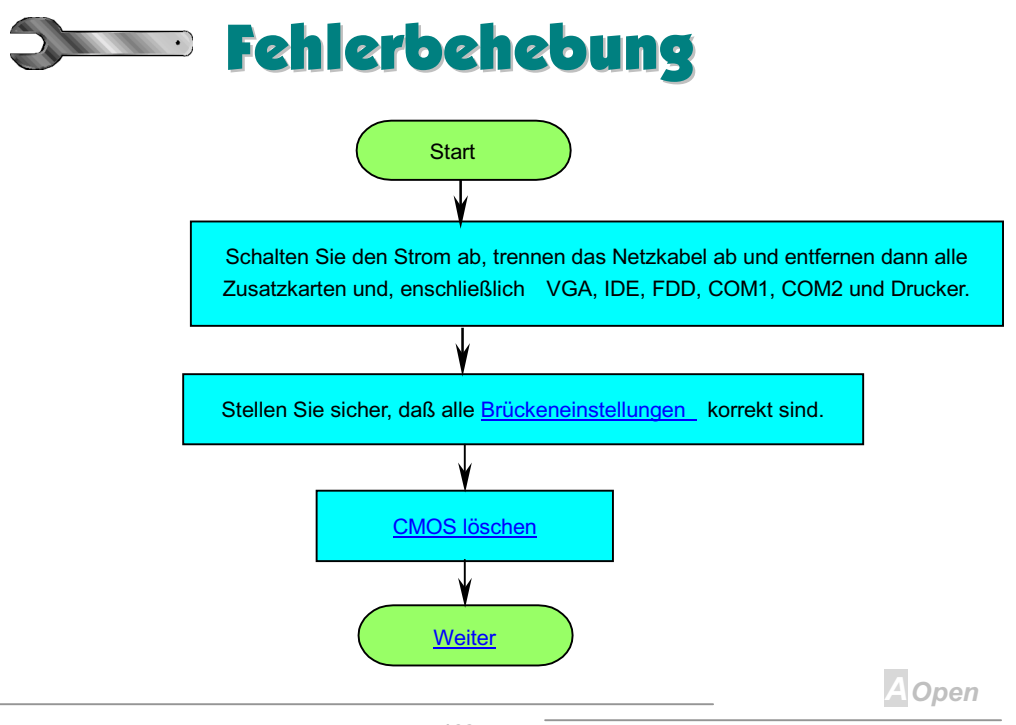

### $-N3c$

## **Online Manual**

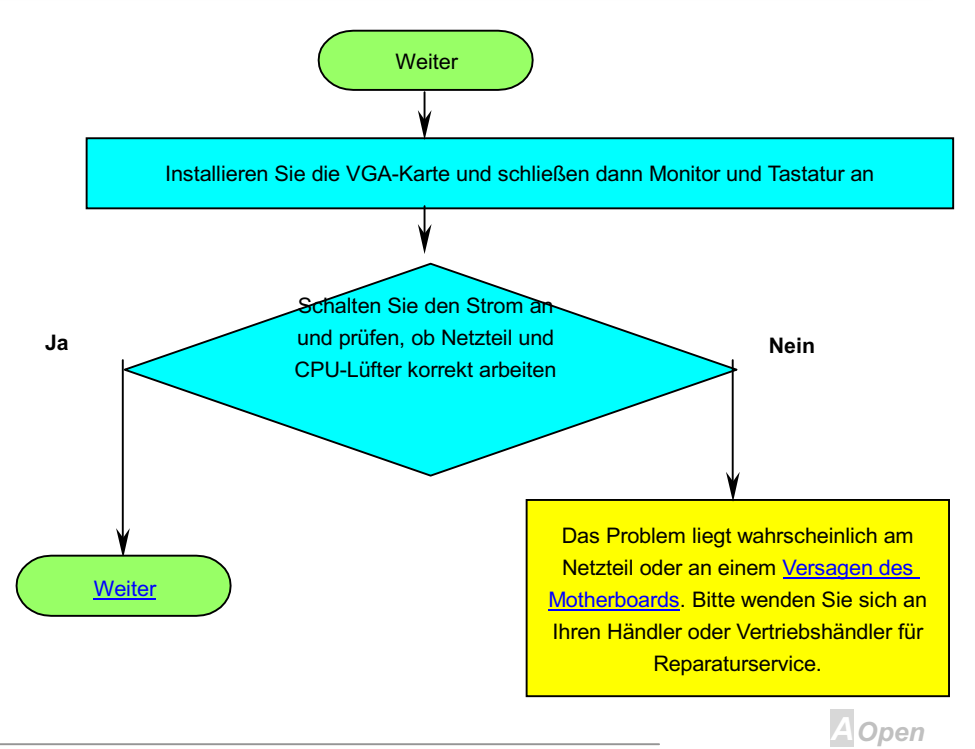

## $-N3c$

## **Online Manual**

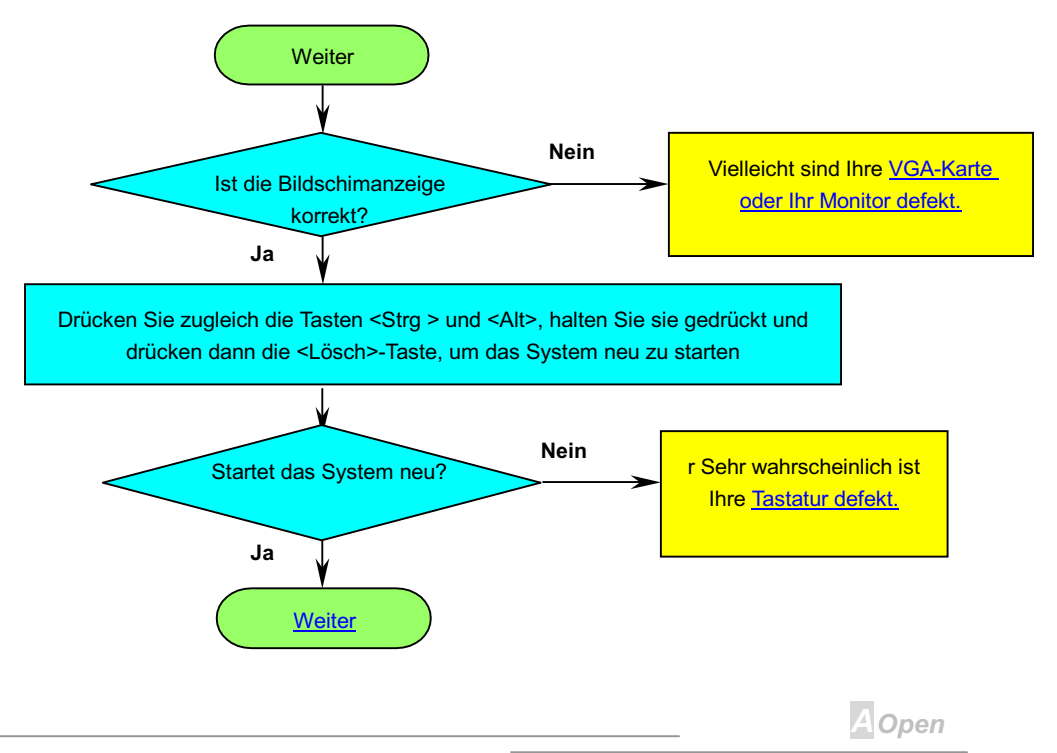

## **Online Manual**

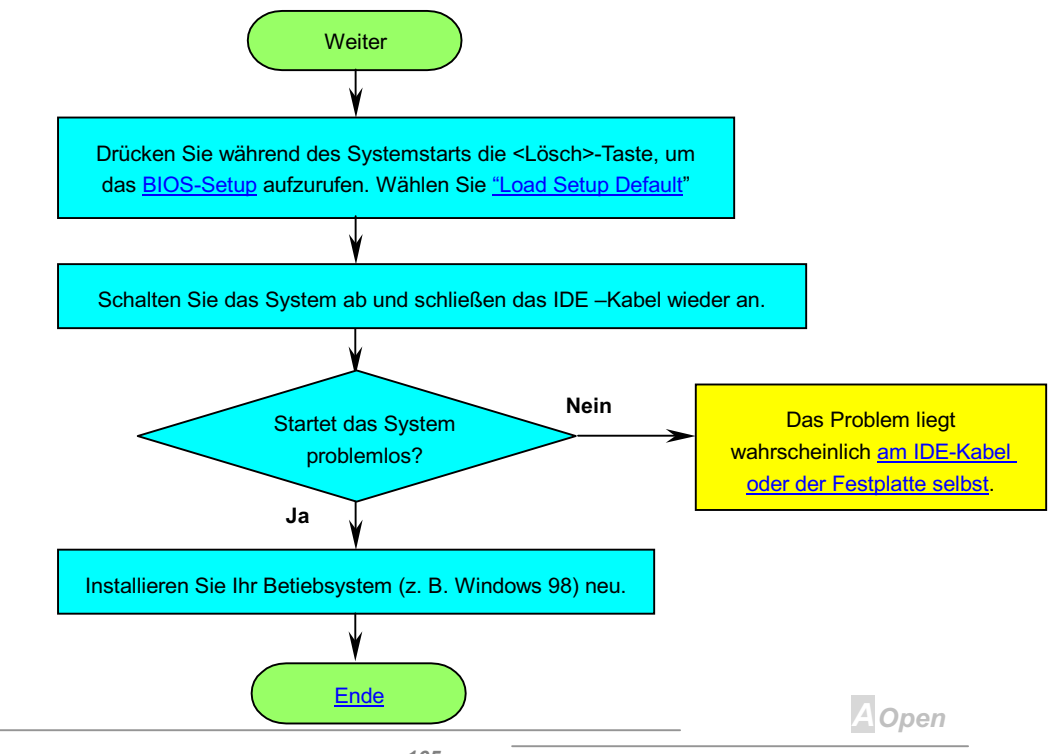

## **Online Manual**

## **AX36**

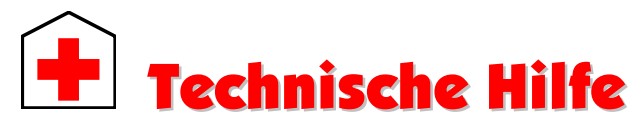

Lieber Kunde.

Vielen Dank für Ihre Wahl eines AOpen-Produkts. Bester und schnellster Kundendienst ist unsere erste Priorität. Wir empfangen allerdings täglich sehr viele Emails und Anrufe aus der ganzen Welt, was es für uns sehr schwierig macht, jedem Kunden zeitig zu helfen. Wir empfehlen Ihnen, den unten beschriebenen Prozeduren zu folgen, bevor Sie sich an uns wenden. Mit Ihrer Hilfe können wir noch mehr Kunden Ihnen weiterhin Kundendienst der besten Qualität bieten

Vielen Dank für Ihr Verständnis!

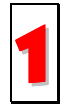

Online-Handbuch: Bitte lesen Sie das Handbuch sorgfältig durch und vergewissern sich, daß die Brückeneinstellungen und Installation korrekt sind. http://www.aopen.com.tw/tech/download/manual/default.htm

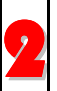

Testbericht: Wir empfehlen Ihnen, für Ihren PC Boards/Karten/Geräts auszuwählen, die in den Kompatibilitätstests empfohlen wurden. http://www.aopen.com.tw/tech/report/default.htm

AOpen

## **AX3C**

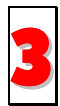

FAQ: Die neuesten FAQs (Frequently Asked Questions) könnten Lösungen für Ihr Problem beinhalten. http://www.aopen.com.tw/tech/faq/default.htm

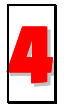

Software herunterladen: Schauen Sie in dieser Tabelle nach den neuesten BIOS. Hilfsprogrammen and Treibern. http://www.aopen.com.tw/tech/download/default.htm

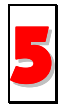

Newsgroups: Ihr Problem wurde vielleicht schon von unserem Support-Techniker professionellen Anwendern in der Newsgroup beantwortet. http://www.aopen.com.tw/tech/newsgrp/default.htm

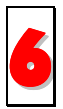

Wenden Sie sich an Händler/Verteiler: Wir verkaufen unsere Produkte durch Händler und Systemintegrierer, die Ihre Systemkonfiguration sehr gut kennen und Ihr problem weit effizienter als wir lösen können sollten. Schließlich ist deren Kundendienst ein wichtiger Hinweispunkt für Sie, wenn Sie das nächste Mal von Ihnen etwas kaufen möchten

**A**Open

## **AXK3C**

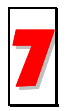

Kontakt mit uns: Bitte bereiten Sie Details über Ihre Systemkonfiguration und Fehlersymptome vor. bevor Sie sich an uns wenden. Die Teilenummer. Seriennummer und BIOS-Version sind auch sehr hilfreich.

#### **Teilnummer und Seriennummer**

Teil- und Seriennummer finden Sie auf dem Aufkleber mit dem Strichcode. Diesen Aufkleber finden Sie auf der äußeren Verpackung, auf dem ISA/CPU-Steckplatz oder auf der Komponentenseite des PCB. zum Beispiel:

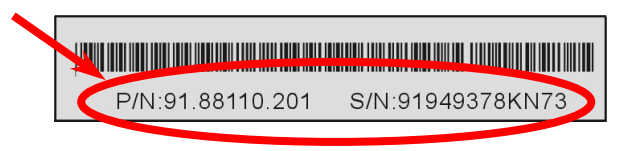

P/N: 91.88110.201 ist die Teilnummer, S/N: 91949378KN73 ist die Seriennummer

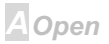

## **AX6C**

## **Online Manual**

#### **Modell und BIOS-Version**

Modell und BIOS-Version finden Sie in der oberen linken Ecke des ersten Boot-Bildschirm (POST Bildschirm). Zum Beispiel:

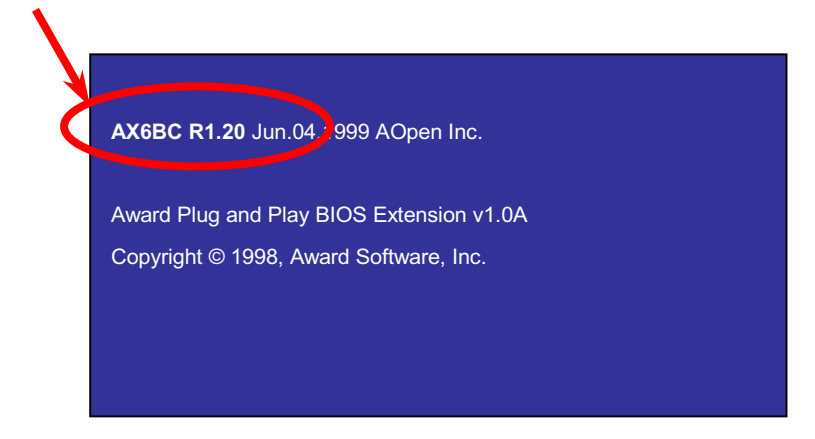

AX6BC ist das Modell des Motherboards, R1.20 ist die BIOS-Version.

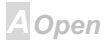

## $N3c$

## **Online Manual**

#### Web: http://www.aopen.com/

Email: Senden Sie uns über die folgenden Kontaktformseiten eine Email.

**English** http://www.aopen.com.tw/tech/contact/techusa.htm

Japanisch http://aojp.aopen.com.tw/tech/contact/techjp.htm

**Chinesisch** http://w3.aopen.com.tw/tech/contact/techtw.htm

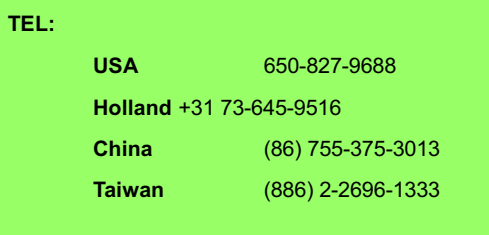

**A**Open